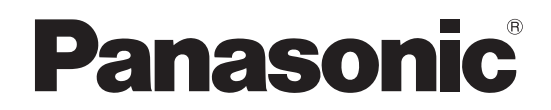

**TH-80LFB70J** (80V型) 品 番

### 取扱説明書 ネットワーク操作編 タッチスクリーン液晶ディスプレイ (業務用)

このたびは、パナソニック製品をお買い上げいただき、 まことにありがとうございます。

● 取扱説明書をよくお読みのうえ、正しく安全にお使いください。

# もくじ

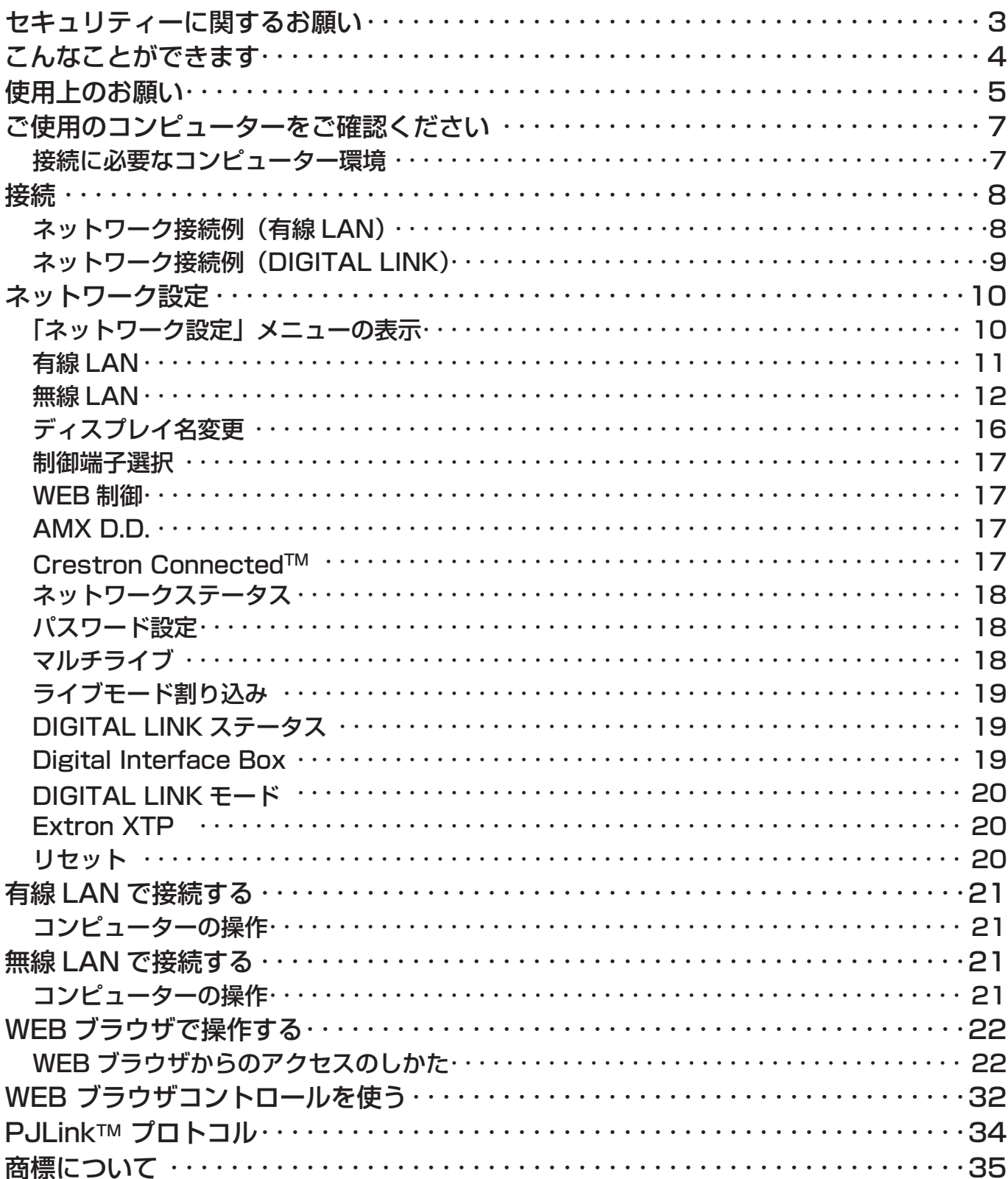

# セキュリティーに関するお願い

本製品をご使用になる場合、下記のような被害を受ける場合が想定されます。

- ・本製品を経由したお客様のプライバシー情報の漏えい
- ・悪意の第三者による本製品の不正操作
- ・悪意の第三者による本製品の妨害や停止

セキュリティー対策を十分に行ってください。

- ・パスワードを設定し、ログインできるユーザーを制限してください。
- ・パスワードはできるだけ推測されにくいものにしてください。
- ・パスワードは定期的に変更してください。
- ・パナソニック株式会社および、その関係会社がお客様に対して直接パスワードを照会することはございません。 直接問い合わせがありましても、パスワードを答えないでください。
- ・ファイアウォールなどで安全性の確保されたネットワークでご使用ください。

#### 無線 LAN 製品ご使用時におけるセキュリティーに関するご注意

無線 LAN では、LAN ケーブルを使用する代わりに、電波を利用してコンピューター等と無線アクセスポイント間で 情報のやり取りを行うため、電波の届く範囲であれば自由に LAN 接続が可能であるという利点があります。 その反面、電波はある範囲内であれば障害物(壁等)を越えてすべての場所に届くため、セキュリティーに関する設 定を行っていない場合、以下のような問題が発生する可能性があります。

**・**通信内容を盗み見られる 悪意ある第三者が、電波を故意に傍受し、 ID やパスワードまたはクレジットカード番号等の個人情報 メールの内容 等の通信内容を盗み見られる可能性があります。

**・**不正に侵入される 悪意ある第三者が、無断で個人や会社内のネットワークへアクセスし、 個人情報や機密情報を取り出す(情報漏えい) 特定の人物になりすまして通信し、不正な情報を流す(なりすまし) 傍受した通信内容を書き換えて発信する(改ざん) コンピューターウイルスなどを流しデータやシステムを破壊する(破壊) などの行為をされてしまう可能性があります。

本来、無線 LAN アダプタや無線アクセスポイントは、これらの問題に対応するためのセキュリティーの仕組みを 持っていますので、無線 LAN 製品のセキュリティーに関する設定を行って製品を使用することで、その問題が発生す る可能性は少なくなります。

無線 LAN 機器は、購入直後の状態においては、セキュリティーに関する設定が行われていない場合があります。 セキュリティー問題発生の可能性を少なくするためには、無線 LAN 機器をご使用になる前に、必ず無線 LAN 機器の セキュリティーに関するすべての設定を、各々の無線 LAN 機器の取扱説明書に従って行ってください。

なお、無線 LAN の仕様上、特殊な方法によりセキュリティー設定が破られることもあり得ますので、ご理解のうえ、 ご使用ください。

本機を無線 LAN で使用する際のセキュリティー設定について、お客様ご自身で対処できない場合には、お買い上げ の販売店までお問い合わせください。

セキュリティーの設定を行わないで使用した場合の問題を十分理解したうえで、お客様自身の判断と責任において セキュリティーに関する設定を行い、製品を使用することをお勧めします。

# こんなことができます

本機は有線 LAN および無線 LAN に対応しており、次のようなネットワーク機能を備えています。

### < WEB 制御> (La 17ページ)

WEB ブラウザを使用してコンピューターから以下のような操作ができます。

- ・ディスプレイの設定と調整
- ・ディスプレイの状態表示

### $\langle$  PJLink >  $(S \rightarrow S)$  34 ページ)

本機は PJLink クラス1に対応しており、PJLink プロトコルを使用してコンピューターから以下のような操作が できます。

- ・ディスプレイの設定
- ・ディスプレイの状態問い合わせ

#### <コマンドコントロール>

本機のネットワーク機能は、ネットワークからシリアル制御と同等に本機を制御することができます。

対応コマンド

シリアル制御で使用しているコマンドに対応しています。(は 取扱説明書「ディスプレイ編」を参照)

#### (お知らせ)

- ・「WEB 制御」、「PJLink」、「コマンドコントロール」をご使用の際は、ディスプレイの「ネットワーク設定」 メニューの「制御端子選択」および「DIGITAL LINK モード」で LAN を有効にし、「WEB 制御」を「オン」 にしてください。(David 17 ページ、20ページ)
- ・ 無線で「WEB 制御」をご使用の際は、「無線 LAN」で無線 LAN を有効にし、「無線 WEB 制御」を「オン」に してください。(Lare 12ページ、13ページ)

### ● ワイヤレスマネージャー (Windows/Mac)

コンピューターの画面をワイヤレス / 有線 LAN で送信するためのソフトウェアです。 本機能を使用するには専用のソフトウェアが必要です。付属の CD からインストールしてください。

#### (お知らせ)

本機は下記の機能には対応していません。 バーチャルリモコン機能 USB ディスプレイ機能

#### ● ワイヤレスディスプレイ for iOS (Panasonic Wireless Projector for iOS)

iPad/iPhone/iPod touch に保存した PDF ファイル /JPEG 画像などを本機へ無線 LAN (WiFi)で送信す るソフトウェアです。

詳しくは下記のサイトをご覧ください。( La iPad、iPhone、iPod touch 用アプリケーションガイド) http://panasonic.biz/prodisplays/download/software/index.html

使用上のお願い

ディスプレイの無線 LAN 接続機能使用時は、2.4 GHz/5 GHz 帯域の電波を使用します。無線局の免許は必要ありませんが、 下記の内容を十分理解してご使用ください。

### ■ ほかの無線機器の近くで使用しないでください。

下記の機器は、ディスプレイと同じ帯域の電波を使用している可能性があります。これらの近くでディスプレイを使用する と、電波の干渉により通信できなくなったり、通信速度が遅くなったりする場合があります。

- **・**電子レンジなど
- **・**産業・科学・医療用機器など
- **・**工場の製造ラインなどで使用されている移動体識別用の構内無線局
- **・**特定小電力無線局

■ ディスプレイの近くでは、携帯電話・テレビ・ラジオをできるだけ使用しないでください。

携帯電話・テレビ・ラジオなどは、ディスプレイと違う帯域の電波を使用しておりますので、無線 LAN の通信や、これら の機器の送受信には影響ありません。しかし、ディスプレイからの電波により、音声や映像にノイズが発生することがあり ます。

■ 鉄筋・金属・コンクリートなどは、無線 LAN 通信の電波を通しません。

木材やガラス(金属メッシュ入りガラスを除く)などの壁や床を通して通信することはできますが、鉄筋・金属・コンクリー トなどの壁や床を通して通信することはできません。

■ 静電気が多く発生するような場所でのディスプレイの使用は、できるだけしないでください。

**・**じゅうたんなどの静電気が多く発生するような場所でディスプレイを使用する場合、無線 LAN、または有線 LAN での通 信が切れやすくなります。

その場合は、問題となる静電気やノイズ源を取り除いてから、再度、無線 LAN、または有線 LAN 接続をしてください。 **・**まれに静電気やノイズにより LAN 接続ができなくなる場合があります。

このような場合は、本機および本機と接続している機器の電源をいったん切ったあと、再度、電源を入れてください。

#### ■ 放送局や無線機からの強い電波により、正常に動作しない場合があります

**・**近くに強い電波を発生する設備や機器がある場合は、それらの機器から十分に離して設置するか、両端で接地された金属 箔あるいは金属配管で DIGITAL LINK 端子に接続している LAN ケーブルを覆ってください。

この機器の使用周波数帯では、電子レンジ等の産業・科学・医療用機器のほか工場の製造ライン等で使用されている移 動体識別用の構内無線局(免許を要する無線局)および特定小電力無線局(免許を要しない無線局)並びにアマチュア 無線局(免許を要する無線局)が運用されています。

- 1 この機器を使用する前に、近くで移動体識別用の構内無線局および特定小電力無線局並びにアマチュア無線局が運 用されていないことを確認してください。
- 2 万一、この機器から移動体識別用の構内無線局に対して有害な電波干渉の事例が発生した場合には、速やかに使用 周波数を変更するかまたは電波の発射を停止したうえ、下記連絡先にご連絡いただき、混信回避のための処置等(例 えば、パーティションの設置など)についてご相談してください。
- 3 その他、この機器から移動体識別用の特定小電力無線局あるいはアマチュア無線局に対して有害な電波干渉の事例 が発生した場合など何かお困りのことが起きたときは、次の連絡先へお問い合わせください。

パナソニック システムお客様ご相談センター

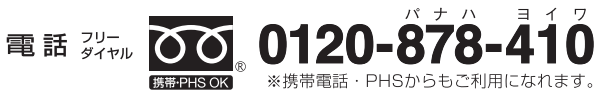

受付: 9時~17時30分 (土・日・祝祭日は受付のみ)

ホームページからのお問い合わせは https://sec.panasonic.biz/solution/info/

ご使用の回線(IP 電話やひかり電話など)によっては、回線の混雑時に数分で切れる場合があります。

#### ■ 国外での取り扱いについて

ディスプレイは、お買い求めの国または地域からの持ち出しが禁止されていますので、お買い求めの国または地域でのみ使 用してください。また、無線 LAN を使用できるチャンネルや周波数は国や地域により制限があります。

### ■ 有線 LAN について

LAN ケーブルはストレートまたはクロスで、カテゴリー5以上対応のものをご使用ください。

※ システム構成により、ストレート/クロスのいずれか、または両方使用可能かは異なります。詳細はネットワーク管理者 にご相談ください。

### ■ 使用できる無線 LAN のチャンネルについて

下記の表を参照してください。

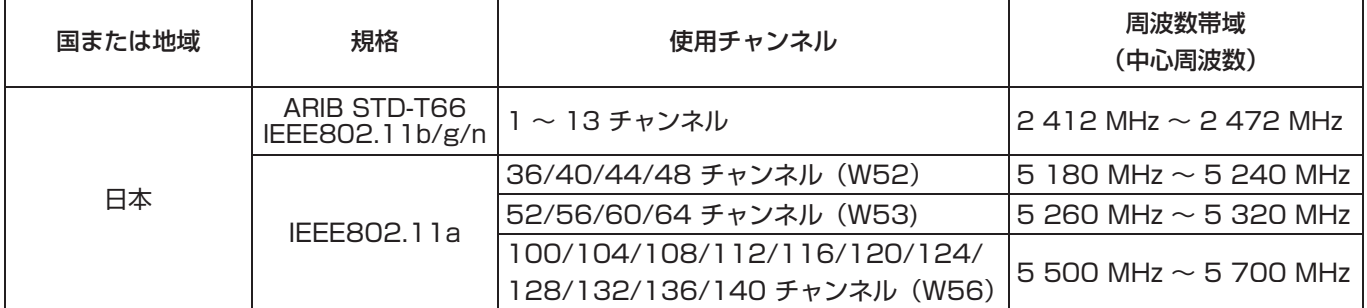

・ IEEE802.11a は、屋外での使用は法律により禁止されています。

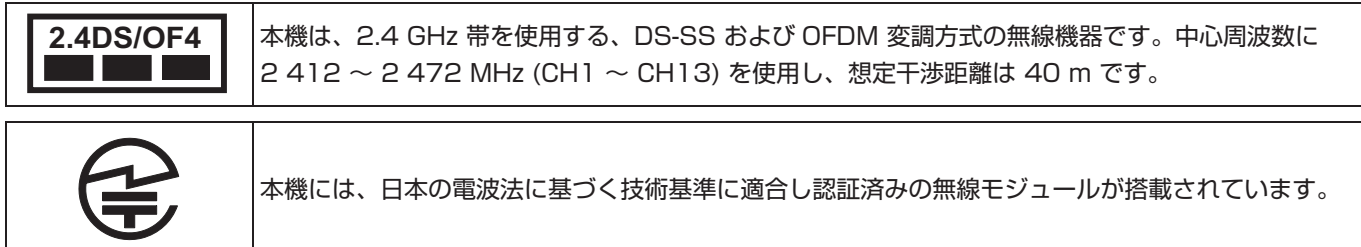

### 接続に必要なコンピューター環境

- ・はじめに、お使いのコンピューターに有線 LAN、または無線 LAN 機能が装備されているかどうかご確認くだ さい。
- ・ディスプレイとコンピューターを接続する前に、必ず以下の設定をご確認ください。
- ・すべての無線 LAN アダプターやコンピューターに内蔵されている無線 LAN アダプターでの動作を保証するも のではありません。

### ■ 有線 LAN の場合

### チェック 1 LAN ケーブルについて

- ・ケーブルが正しく接続されていますか。
- ・LAN ケーブルは、カテゴリー5以上に対応したのものを使用してください。

### チェック 2 有線 LAN の設定

#### <有線 LAN 機能が内蔵されているコンピューター>

- ・有線 LAN が有効になっていますか。
- <有線 LAN 機能が内蔵されていないコンピューター>
- ・有線 LAN アダプターが正しく認識されていますか。
- ・有線 LAN アダプターが有効になっていますか。
- ・事前に有線 LAN アダプターのドライバーをインストールしてください。 ドライバーのインストール方法は、有線 LAN アダプターの取扱説明書を参照してください。

### ■無線 LAN の場合

#### チェック 1 無線 LAN の設定

- <無線 LAN 機能が内蔵されているコンピューター>
- ・無線 LAN が有効になっていますか。
- <無線 LAN 機能が内蔵されていないコンピューター>
- ・無線 LAN アダプターが正しく認識されていますか。
- ・無線 LAN アダプターが有効になっていますか。
- ・事前に無線 LAN アダプターのドライバーをインストールしてください。 ドライバーのインストール方法は、無線 LAN アダプターの取扱説明書を参照してください。

### チェック 2 コンピューターの設定

- ・セキュリティー(ファイアウォール)ソフトウェアやネットワークカードのユーティリティソフトウェアが インストールされていると、ディスプレイと接続できない場合があります。
- < Windows XP/Windows Vista/Windows 7/Windows 8 の場合>
- ・ネットワークブリッジを設定していませんか。
- ・ファイアウォールは無効になっていますか。

### ■ WEB ブラウザについて

- ・WEB 制御を行うには WEB ブラウザが必要です。
- ・対応 OS: Windows XP/Windows Vista/Windows 7/Windows 8、Mac OS X v10.4/v10.5/v10.6, OS X v10.7/v10.8
- 対応ブラウザ: Internet Explorer 7.0/8.0/9.0/10.0、Safari 4.x/5.x/6.x (Mac OS)

### ネットワーク接続例(有線 LAN)

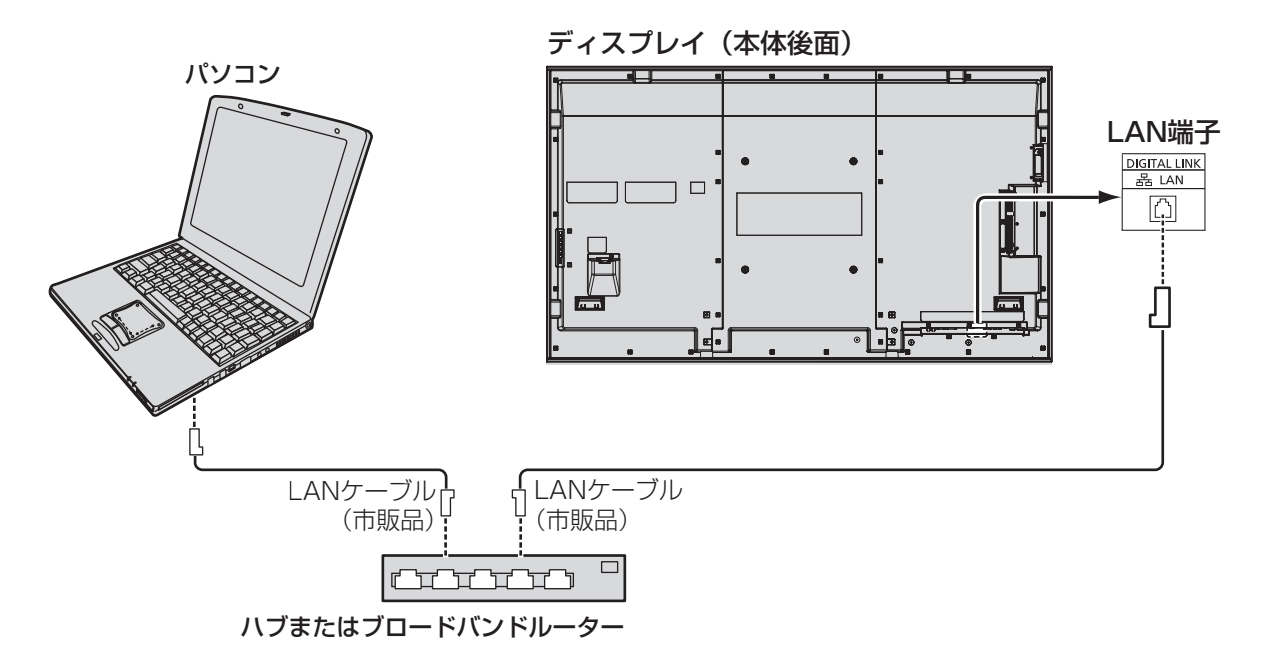

- < お知らせ)● LANケーブルにはシールドケーブルをご使用ください。シールドケーブルをご使用にならない場合、 映像にノイズが発生することがあります。
	- ●ブロードバンドルーターやハブは、100BASE-TXに対応していることをご確認ください。
	- ●機器を接続する場合は、「カテゴリ5」以上の規格に適合したLANケーブルをご使用ください。
	- ●静電気を帯びた手(体)でLAN端子に触れると静電気の放電により故障の原因になります。 LAN 端子及びLAN ケーブルの金属部に触れないようにしてください。
	- 接続方法についてはネットワーク管理者にご相談ください。

### ネットワーク接続例 (DIGITAL LINK)

当社製デジタルインターフェースボックス (ET-YFB100) などのツイストペアケーブル伝送器は、入力された映像·音声信号な どをツイストペアケーブルを使用して伝送するもので、本機はそのデジタル信号を DIGITAL LINK 端子に入力することができます。

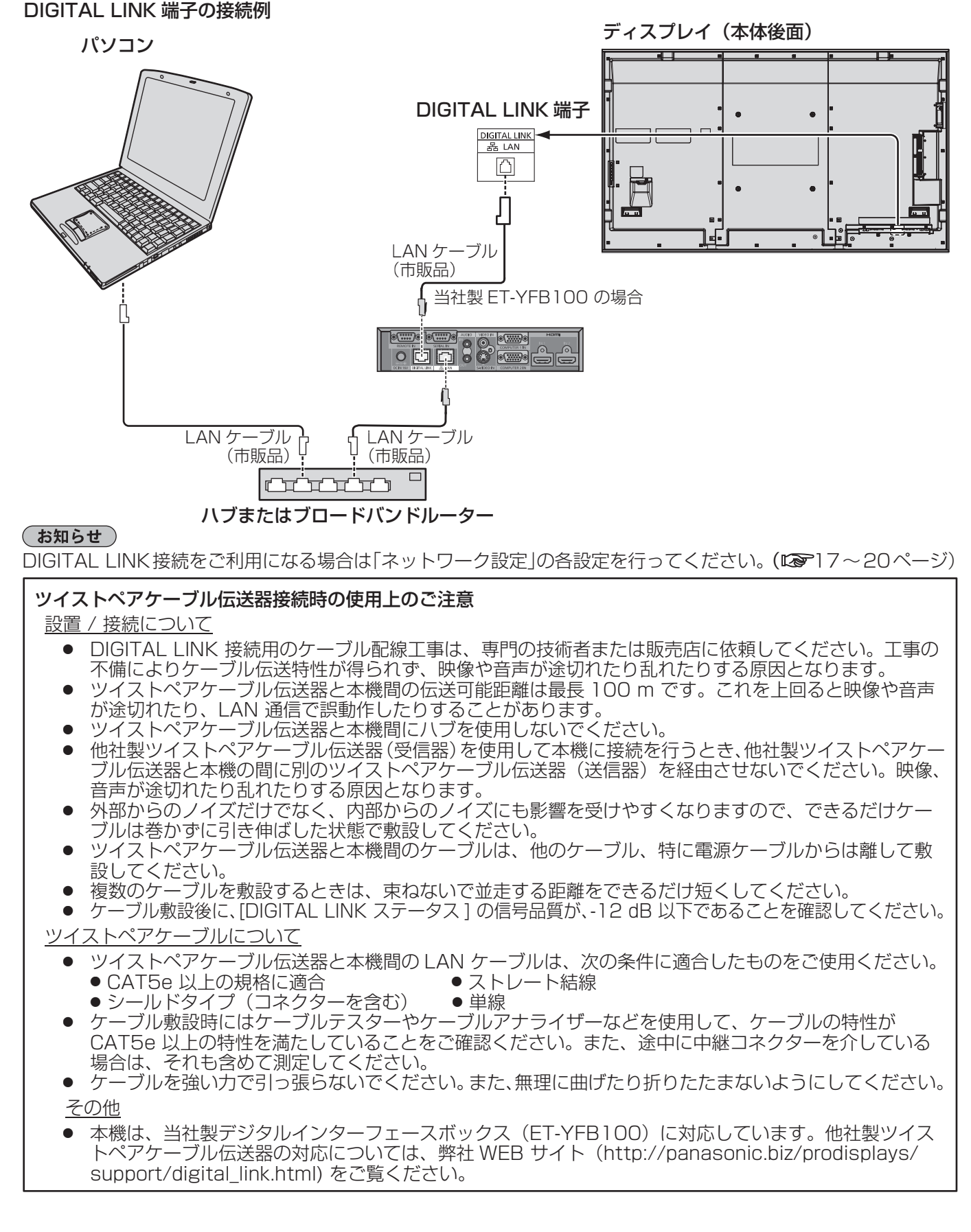

# ネットワーク設定

ネットワーク機能を使用するための各種設定を行います。

#### (お知らせ)

ネットワーク設定内容に関しては、ネットワーク管理者にご確認ください。 タッチ操作については、取扱説明書「ディスプレイ編」を参照してください。

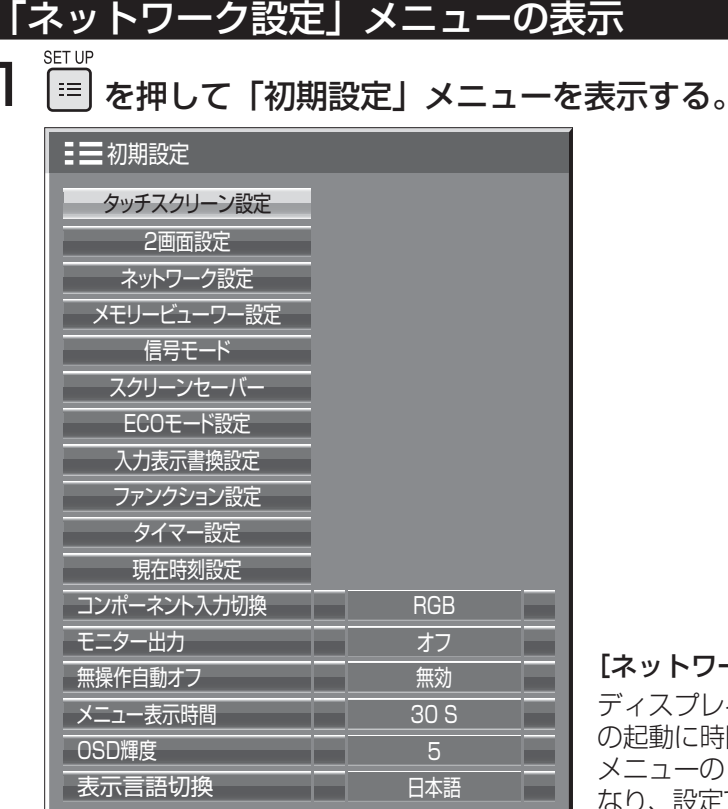

#### [ネットワークの起動]

ディスプレイの電源を入れたとき、ネットワーク の起動に時間がかかります。その間、「初期設定」 メニューの「ネットワーク設定」はグレー表示に なり、設定できません。

2 ▲▼ で「ネットワーク設定」を選んで ● を押す。

「ネットワーク設定」メニューが表示されます。

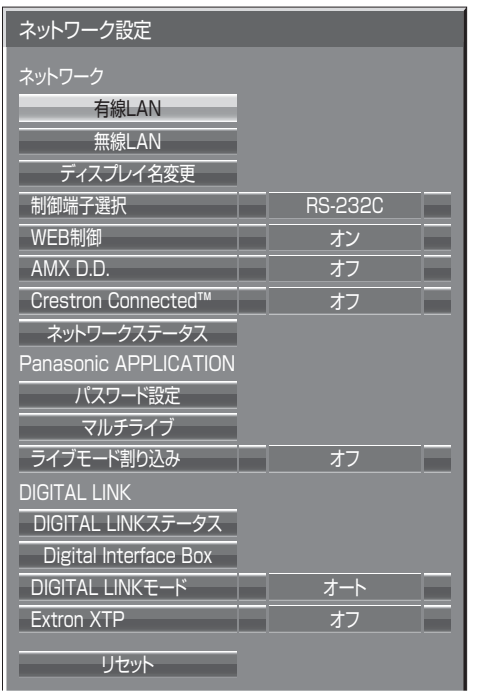

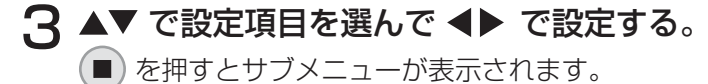

### 有線 LAN

有線 LAN の詳細なネットワーク設定ができます。

#### **| 「ネットワーク設定」で「有線 LAN」を選んで ● を押す。** 石線LAN 保存 **DHCP** ①設定項目を選んで ■ を押す。 IPアドレス

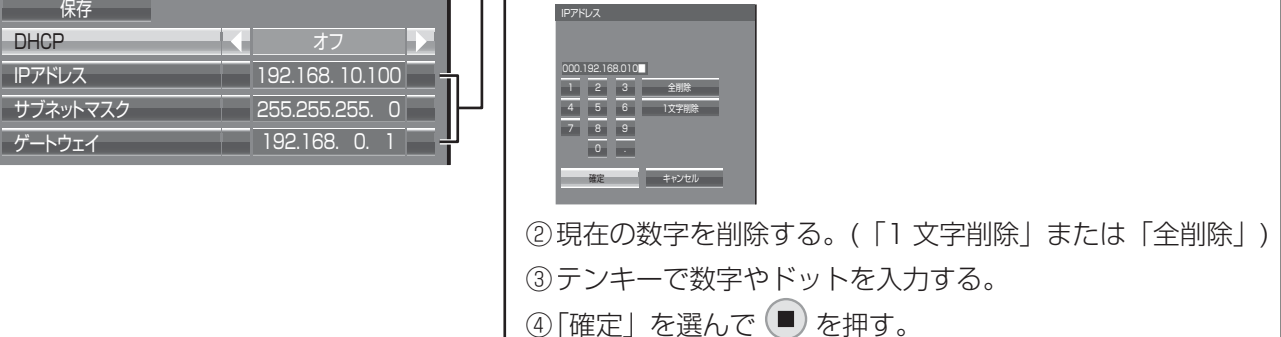

「キャンセル」を選んで ■ を押すと、アドレスの変更をキャンセルします。

# 2 「DHCP」を設定する。

「オフ」を選ぶと IP アドレス他を手動で設定できます。

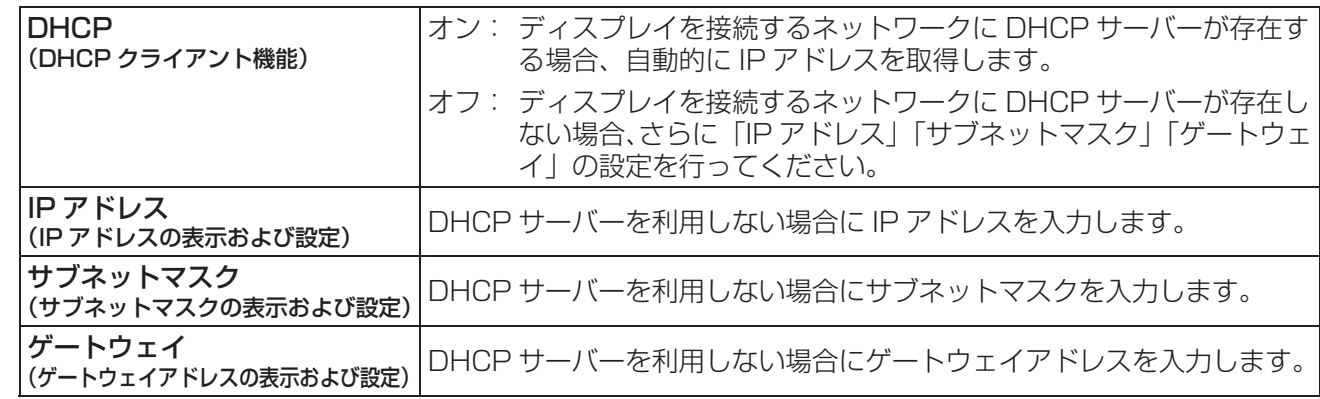

### (お知らせ)

「DHCP」を「オン」に設定すると IP アドレス他は表示されません。 現在の IP アドレス等は「ネットワークステータス」画面でご確認ください。(Der18 ページ)

### 3「保存」を選んで ● を押す。

現在のネットワーク設定を保存します。

「ネットワークステータス」(18 ページ ) で IP 重複メッセージが表示された場合、同じネットワーク内で同 一の IP アドレスが使用されていないかご確認ください。

### (お知らせ)

- ・ DHCP サーバーを利用する場合、DHCP サーバーが立ち上がっていることを確認してください。
- ・ IP アドレス、サブネットマスク、ゲートウェイは、ネットワーク管理者にお問い合わせください。
- ・ 有線 LAN と無線 LAN を同一セグメントでのご使用はできません。

### ■ 有線 LAN の工場出荷設定

工場出荷時、あらかじめ下記の設定がされています。

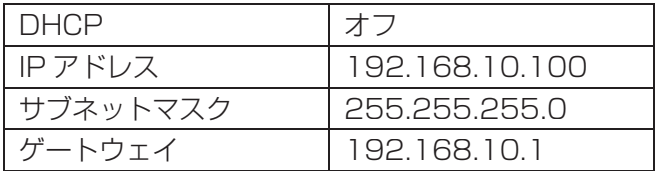

### 無線 LAN

無線 LAN の詳細なネットワーク設定ができます。( 本機は、AD HOC モードの選択はできません。)

ネットワーク番号の設定

1「ネットワーク設定」で「無線 LAN」を 選んで (■) を押す。

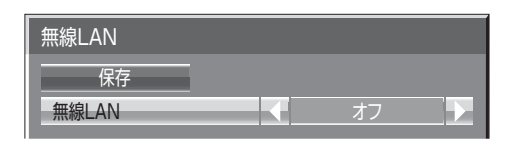

### 2「無線 LAN」で接続する番号を設定する。

「オフ」、「 S-DIRECT」、「 M-DIRECT」、「 USER1」~「USER3」(ユーザー) (お知らせ)

- ・「オフ」を選択すると、無線 LAN を無効にできます。
- ・ ネットワーク番号:「S-DIRECT」は、アプリケーションソフトウェア「ワイヤレスマネージャー」を用いて無線 LAN 接続する場合のみ使用することができます。詳細は「ワイヤレスマネージャー」の操作説明書を参照してください。 ・ [S-DIRECT]、[M-DIRECT] それぞれに接続できるプロジェクターは、最大 10 台までです。

「無線 LANI で「M-DIRECTI または「USER1I ~「USER3I を選択した場合には、詳細なネットワーク設定ができます。

### 無線 LAN「M-DIRECT」の詳細設定

アクセスポイントがなくても、ディスプレイとコンピューターをインフラストラクチャーモードで接続します。 また、iPad/iPhone/iPod touch との接続がより簡単になります。詳しくは下記のサイトをご覧ください。 http://panasonic.biz/prodisplays/download/software/index.html

### 1「無線 LAN」で「M-DIRECT」を選ぶ。

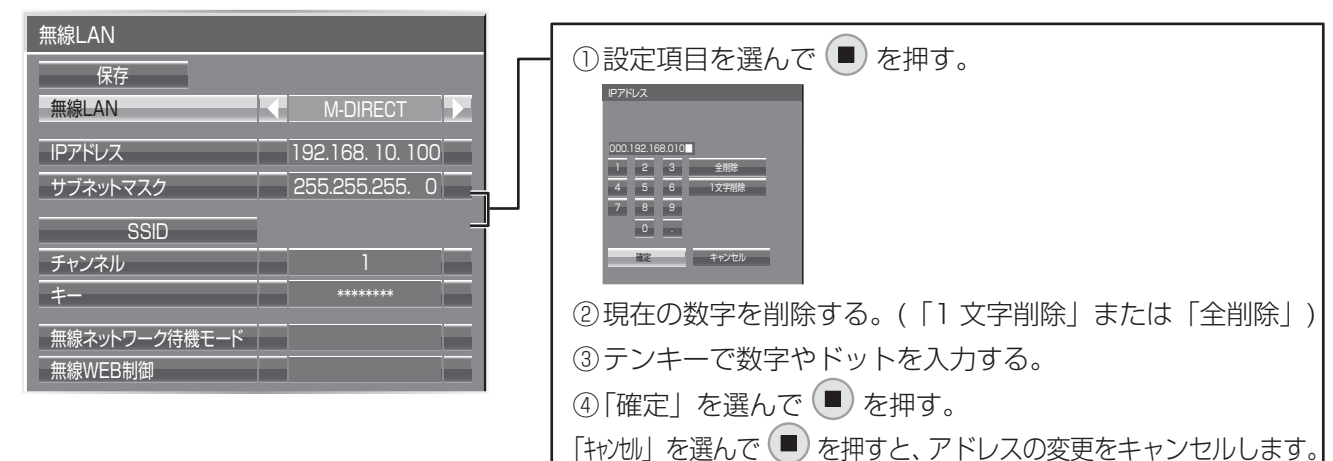

### 2▼ を押して次の項目へ進む。

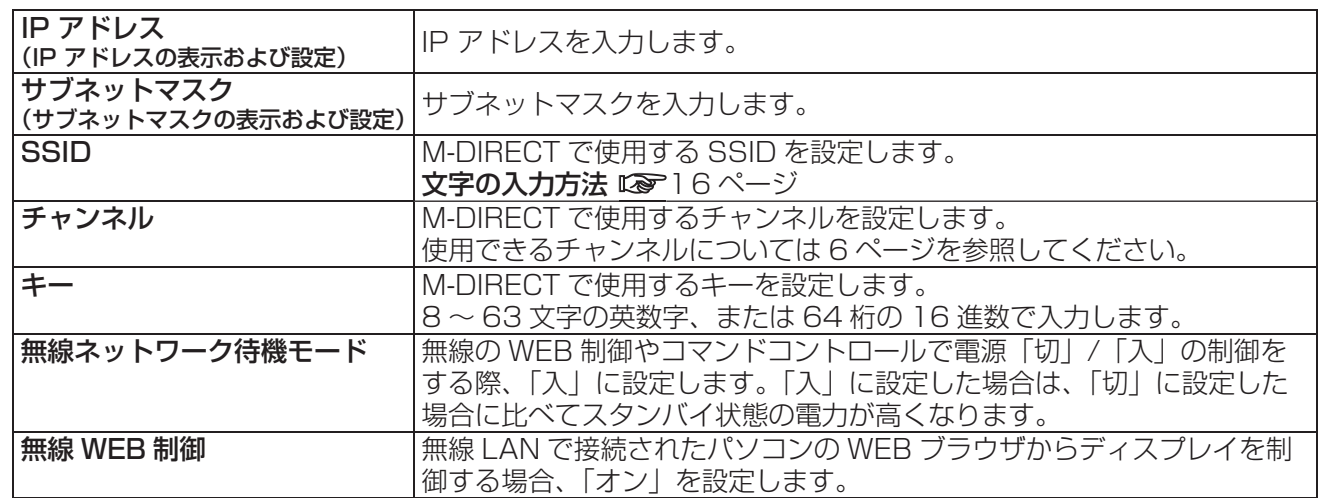

### 3「保存」を選んで ■ を押す。

現在のネットワーク設定を保存します。

### ■「M-DIRECT」の工場出荷設定

工場出荷時、無線 LAN の「M-DIRECT」にはあらかじめ下記の設定がされています。

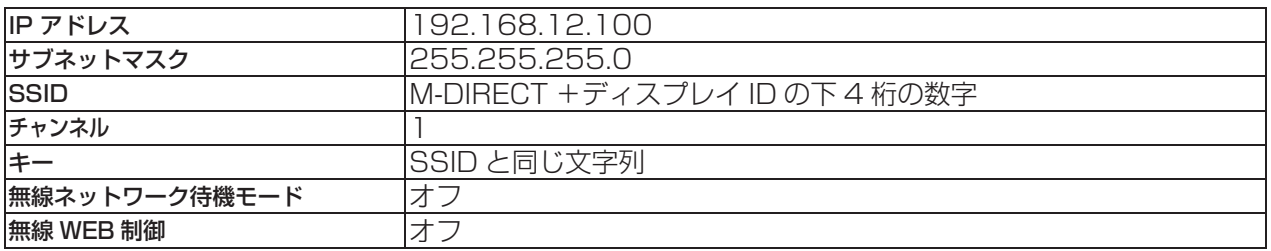

(お知らせ)

- ・ 認証方法は WPA2-PSK、暗号化は AES 固定で変更できません。
- ・ 上記以外の内容に変更するときは、ネットワーク管理者に確認してから行ってください。
- ・ 初期設定のままの「キー」は第三者による情報の漏洩の危険があります。必ず、初期設定の値から変更してください。
- ・ DHCP サーバーが自動的に立ち上がりますので、接続するコンピューターは DHCP をオンにして接続してください。

無線 LAN「USER1」~「USER3」の詳細設定

1「無線 LAN」で「USER1」~「USER3」を選ぶ。

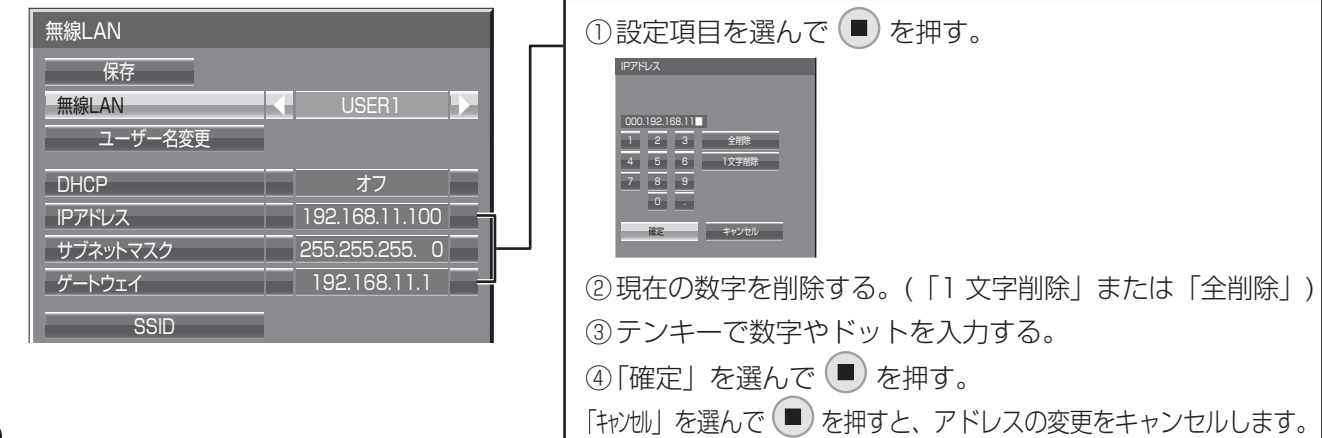

# 2 「DHCP」を設定する。

「オフ」を選ぶと IP アドレス他を手動で設定できます。

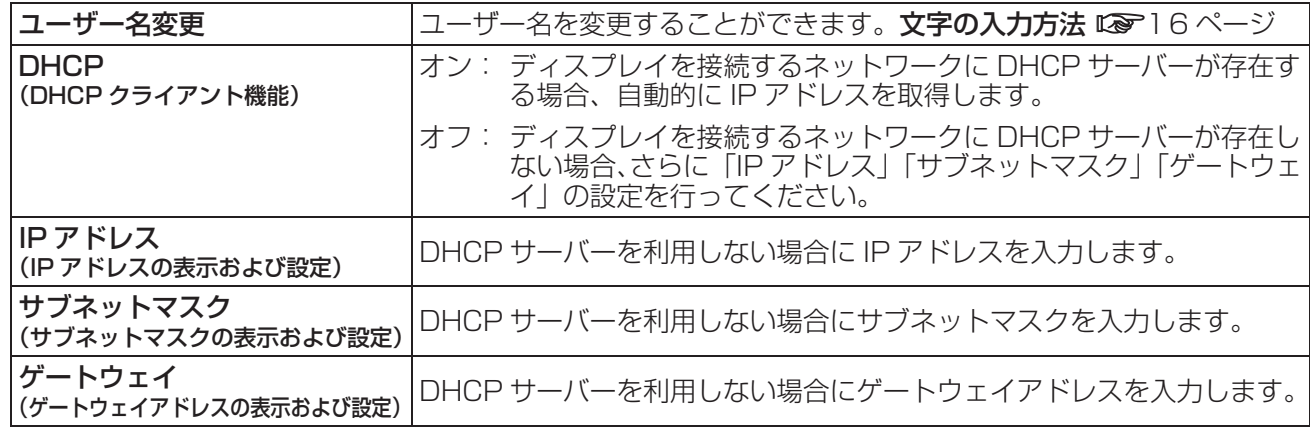

#### (お知らせ)

- ・「DHCP」を「オン」に設定すると IP アドレス他は表示されません。
- |<br>現在の IP アドレス等は「ネットワークステータス」画面でご確認ください。(Larrie 18 ページ)
- ・ DHCP サーバーを利用する場合、DHCP サーバーが立ち上がっていることを確認してください。
- ・ IP アドレス、サブネットマスク、ゲートウェイは、ネットワーク管理者にお問い合わせください。
- ・ 有線 LAN と無線 LAN は、同一セグメントでは使用できません。

### 3 ▼ を押して次の項目へ進む。

ディスプレイとネットワーク間の無線に関する設定を行います。

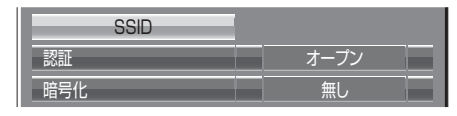

● SSID まず キャンプタセスポイントに登録されている SSID を入力してください。 文字の入力方法 ロマ16ページ

### (お知らせ)

- ・ SSID は、半角英数で入力してください。
- ・ SSID には「any」または「ANY」を設定することはできません。

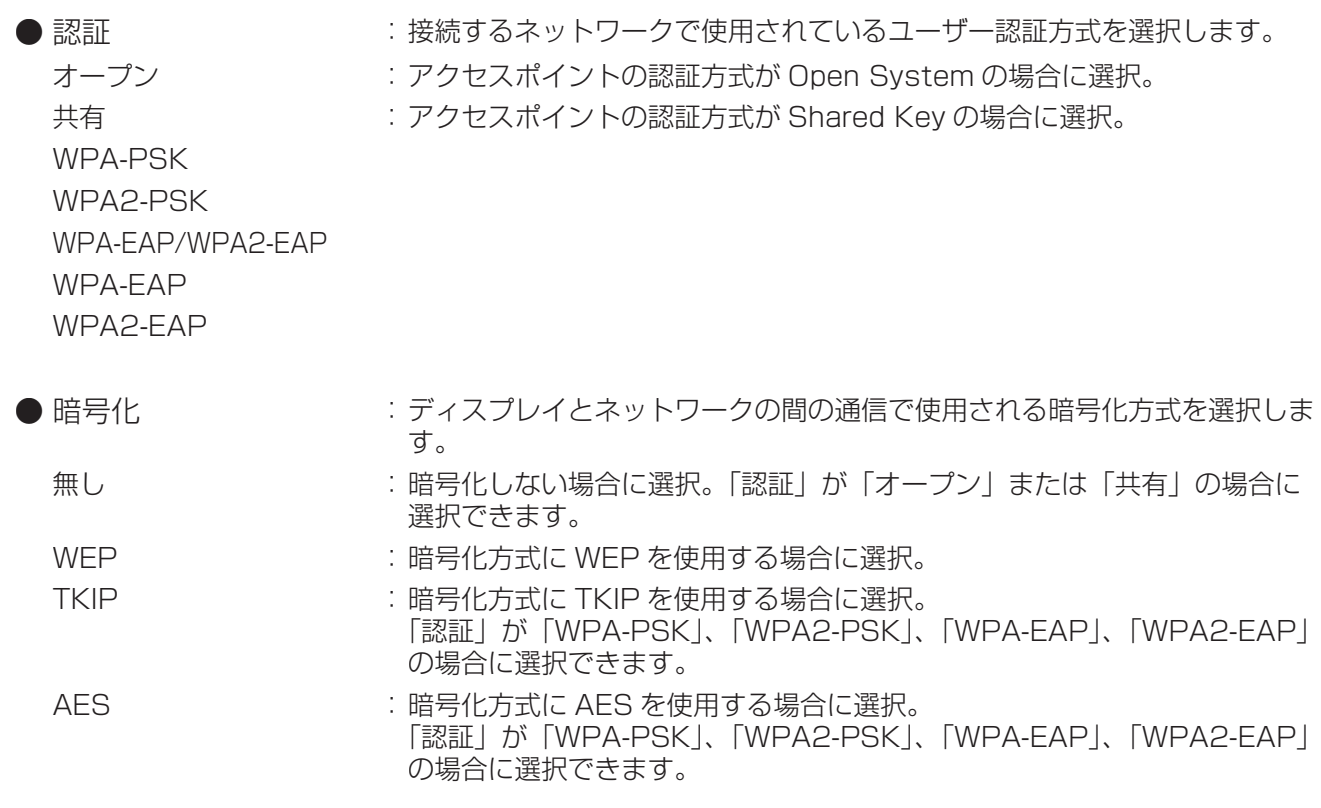

#### (お知らせ)

映像/音声データは、「暗号化」を「無し」に設定した場合でも、あらかじめ全ネットワーク番号において AES 暗号処理が施されていますので重要なデータは保護されます。

### △ ▼ を押して次の項目へ進む。

[認証]、[ 暗号化 ] の設定により、さらに以下の設定を行います。

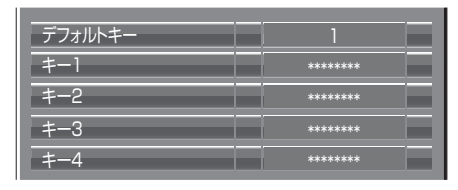

●認証方法が「オープン」または「共有」で、暗号化方式に「WEP」を設定している場合: デフォルトキー :デフォルトのキーとして使用する番号を選択します。

キー 1 ~ 4 :「デフォルトキー」で選択したキー番号に WEP キーを設定します。設定で きるのは、64 bit もしくは 128 bit の WEP キーです。64 bit の場合は 半角英数字で 5 文字(16 進数の場合は 10 桁)、128 bit の場合は、半角 英数字で 13 文字 (16 進数の場合は、26 桁) を入力します。

●認証方法が「WPA-PSK」または「WPA2-PSK」の場合:

キー設定します。

8 ~ 63 文字の英数字か、もしくは 64 桁の 16 進数で入力します。

●認証方法が「WPA-EAP/WPA2-EAP」、「WPA-EAP」、「WPA2-EAP」の場合:

EAP、ユーザー名、パスワードを設定します。

EAP :RADIUS サーバーに設定されている EAP を選択します。選択可能な EAP の種類は次の通りです。 「PEAP(MS-CHAPv2)」、「PEAP(GTC)」、「EAP-TTLS(MD5)」、「EAP-

TTLS(MS-CHAPv2)」、「EAP-FAST(MS-CHAPv2)」、「EAP-FAST(GTC)」 ユーザー名 :認証に使用するユーザー名を半角英数字 (スペースは除く) で入力します ( 最大 64 文字 )。

パスワード設定:認証に使用するパスワードを半角英数字で入力します (最大 64 文字)。 文字の入力方法 ロマ16ページ

### (お知らせ)

- ・ アクセスポイント経由で無線 LAN 接続ができない場合は、お使いのアクセスポイント(電波中継機)のメー カーにお問い合わせください。
- ・ EAP を使用する場合、RADIUS サーバーの設定に合わせてディスプレイを設定する必要があります。 RADIUS サーバーの設定についてはネットワーク管理者にご確認ください。
- ・ SSID ブロードキャストが無効なアクセスポイントと組み合わせて EAP を使用する場合、アクセスポイン トの認証方式が WPA-EAP/WPA2-EAP であっても、認証方式には WAP-EAP もしくは WAP2-EAP を 選択してください。

### 5 「保存」を選んで ■ を押す。

現在のネットワーク設定を保存します。

### ■「USER1」~「USER3」の工場出荷設定

工場出荷時、無線 LAN の「USER1」~「USER3」にはあらかじめ下記の設定がされています。

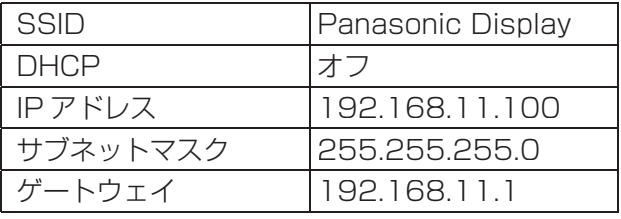

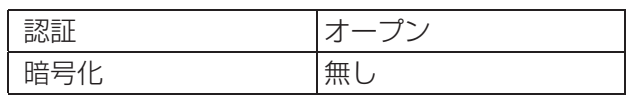

### ディスプレイ名変更

ネットワーク上で使用する本機の名前を変更することができます。

### 1「ネットワーク設定」で「ディスプレイ名変更」を選んで を押す。

キーボードが表示されます。 ディスプレイ名は最大 8 文字まで設定できます。

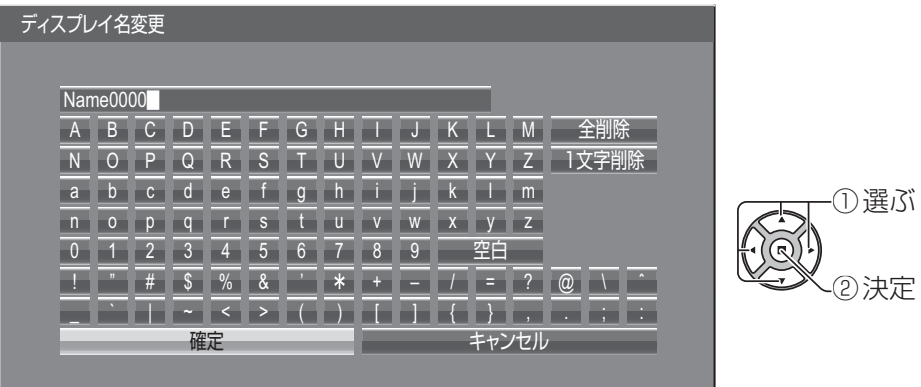

### 「文字の入力方法1

画面上に表示されたキーボードで文字を選んで文字を入力します。 例:「LCD 01」に設定する ①「全削除」を選ぶ。 Name0000-

### 文字が全て削除されます。

文字を 1 文字削除するには「1 文字削除」を選びます。

### ②「L」を選ぶ。

L-

LCD-

この操作を繰り返し、文字を入力します。

③「C」「D」を選ぶ。

④「空白」を選ぶ。

 $LCD \perp$ 

⑤「0」「1」を選ぶ。 LCD 01-

### 2 ディスプレイ名の入力が終わったら「確定」を選んで ● を押す。

「キャンセル」を選ぶとディスプレイ名の変更をキャンセルします。

### 制御端子選択

本機の SERIAL 端子の RS-232C で制御するか、DIGITAL LINK/LAN 端子で制御するかを設定します。 「DIGITAL LINK/LAN」に設定すると、リモコンで電源を「切」にしたとき(スタンバイ)、電源ランプが橙色点 灯します。

RS-232C:本機の SERIAL 端子で RS-232C 制御します。

DIGITAL LINK/LAN: 本機もしくはツイストペアケーブル伝送器の LAN 端子で LAN 制御、あるいはツイスト ペアケーブル伝送器の SERIAL(RS-232C) 端子で RS-232C 制御します。

### 1「ネットワーク設定」で「制御端子選択」を選ぶ。

### 2「RS-232C」または「DIGITAL LINK/LAN」に設定する。

### (お知らせ)

- ●「RS-232C」を選択した場合、ツイストペアケーブル伝送器経由で行う HDMI 通信が可能です。
- ●「DIGITAL LINK/LAN」を選択した場合の仕様は「DIGITAL LINK モード」(ロマ20ページ)の設定を参照し てください。

### WEB 制御

有線 LAN で接続されたパソコンの WEB ブラウザからディスプレイを制御する場合、「オン」を設定します。

### 1「ネットワーク設定」で「WEB 制御」を選ぶ。

### 2「オン」または「オフ」に設定する。

### (お知らせ)

無線で「WEB 制御」をご使用の際は、ディスプレイの「ネットワーク設定」メニューの「無線 LAN」で無線 LAN を有効にし、「無線 WEB 制御」を「オン」にしてください。(Larvich 12ページ、13ページ)

### AMX D.D.

この機能をオンに設定すると、AMX デバイスディスカバリーによる検知を有効にすることができます。 詳細は下記の WEB サイトを参照してください。 http://www.amx.com/

### Crestron Connected™

この機能をオンに設定すると、Crestron Electronics, Inc. 製の機器やアプリケーションソフトを使用して、 ネットワーク経由で本機の監視や制御を行うことができます。

- 本機は Crestron Electronics, Inc. 社の下記アプリケーションソフトに対応しています。
	- RoomView® Express
	- Fusion RV<sup>®</sup>
	- RoomView<sup>®</sup> Server Edition

[Crestron Connected™] は、ネットワークに接続された複数の様々な機器を、管理・制御する Crestron Electronics, Inc. 製のシステムに接続できる機能です。

● [Crestron Connected™] の詳細については、Crestron Electronics, Inc の WEB サイトを参照してくださ い。(英語表示のみとなります。) URL http://www.crestron.com/ また、「RoomView® Express」のダウンロードは、Crestron Electronics, Inc の WEB サイトを参照して ください。(英語表示のみとなります。) URL http://www.crestron.com/getroomview

### ネットワークステータス

現在のネットワークの設定状態が表示されます。

「ネットワーク設定」で「ネットワークステータス」を選んで (■) を押す。

本体情報、有線 LAN および無線 LAN の設定内容が表示されます。

### パスワード設定

「ワイヤレスマネージャー」 を使ってディスプレイと接続する際に、パスワードの確認を行う場合は「オン」に設 定します

パスワードを設定して接続制限をすることで、外部から誤って接続されて映像の割り込み表示をされることな どを防ぐことができます。

### 1「ネットワーク設定」で「パスワード設定」を選んで を押す。

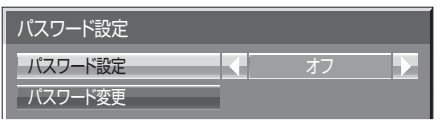

### 2「パスワード設定」を「オン」または「オフ」に設定する。

### パスワード設定

パスワードの登録、変更をします。工場出荷時は、パスワードが設定されていません。

### 1 「パスワード変更」を選んで ● を押す。

キーボードが表示されます。 パスワードは最大 8 文字まで設定できます。 文字の入力方法 ロマ 16ページ

### 2 パスワードの入力が終わったら「確定」を選んで ● を押す。

「キャンセル」を選ぶとパスワードの変更をキャンセルします。

### **(お知らせ)**

パスワードは定期的に変更し、推測されにくいものにしてください。

### マルチライブ

「ワイヤレスマネージャー」を使用時、マルチライブモードに切り換えます。詳しくは「ワイヤレスマネージャー」 操作説明書をご参照ください。

「ネットワーク設定」で「マルチライブ」を選んで ■ を押す。

### ネットワーク設定

### ライブモード割り込み

「ワイヤレスマネージャー」によるライブモード実行中(画面送信中)に、他のユーザーによるライブモードの割 り込みを許可する場合は「オン」に設定します。詳しくは「ワイヤレスマネージャー」操作説明書をご参照ください。

### 1「ネットワーク設定」で「ライブモード割り込み」を選ぶ。

2「オン」または「オフ」に設定する。

### DIGITAL LINK ステータス

DIGITAL LINK の接続環境を表示します。

「ネットワーク設定」で 「DIGITAL LINK ステータス」を 選んで ■ を押す。

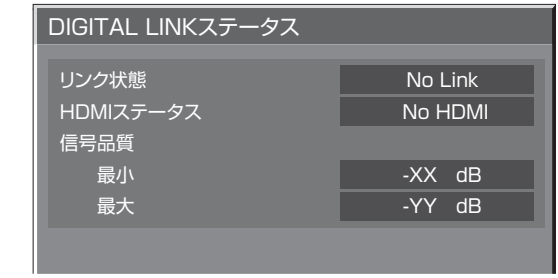

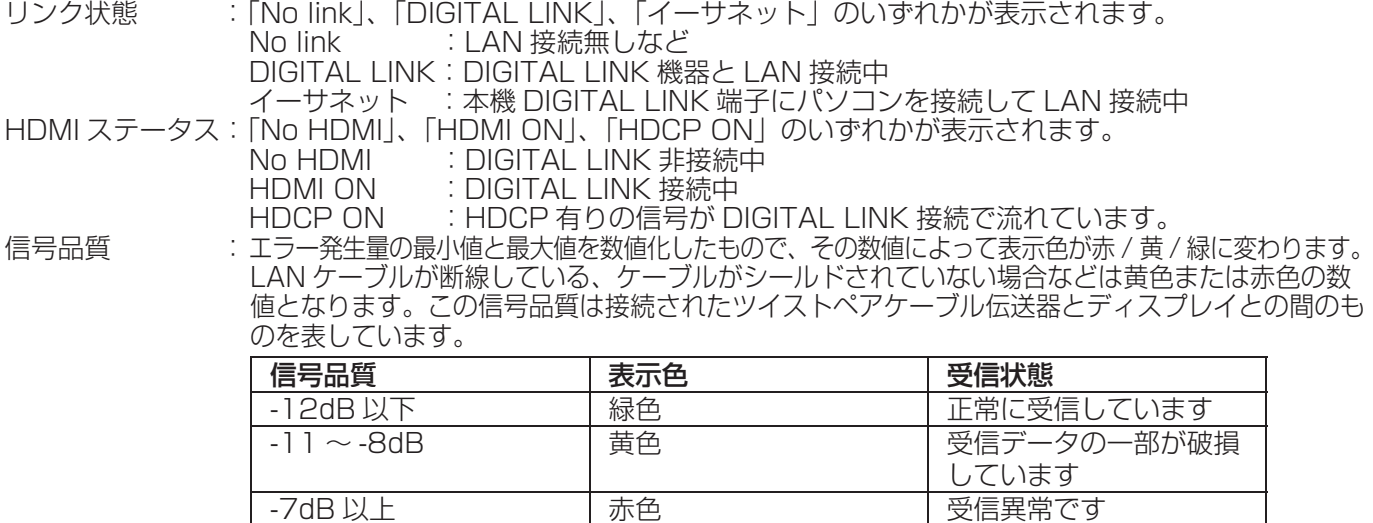

### Digital Interface Box

「ネットワーク設定」で「Digital Interface Box」を選んで (■) を押すと、デジタルインターフェースボックス の設定メニューに切り換わります。

### (お知らせ)

この機能は、当社製のデジタルインターフェースボックス(ET-YFB100)が LAN 端子に接続されていて、その 電源が入っている時のみ選択することができます。

### DIGITAL LINK モード

DIGITAL LINK/LAN 端子の設定を切り換えます。

LAN:本機の LAN 端子経由で行う LAN 通信が可能です。

オート(LAN): 本機の LAN 端子経由で行う LAN 通信、または、ツイストペア伝送器経由で行う HDMI/LAN 通信が自動で選択されます。

DIGITAL LINK(LAN):ツイストペア伝送器経由で行う HDMI/LAN 通信が可能です。

DIGITAL LINK(RS-232C):ツイストペア伝送器経由で行う HDMI/RS-232C 通信が可能です。

### (お知らせ)

- 22 ~ 34 ページの方法で制御する場合は、「LAN」あるいは「オート (LAN)」「DIGITAL LINK(LAN)」を選 択してください。
- 「LAN」以外に設定した場合は「LAN」設定した場合に比べて、スタンバイ状態の電力が少し増えます。

### Extron XTP

Extron 社製の「XTP トランスミッター」を DIGITAL LINK 端子に接続するときにオンに設定します。Extron についての情報は、下記の WEB サイトを参照してください。 http://www.extron.co.jp/

### リセット

ネットワークの設定を工場出荷状態に戻します。

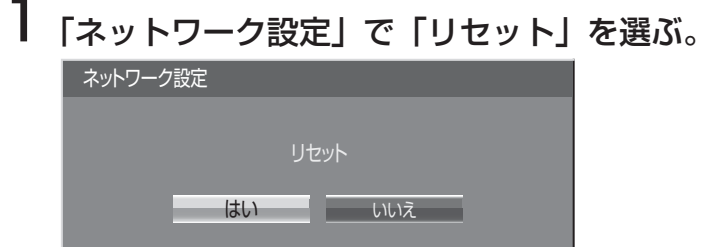

### 2「はい」を選んで ■ を押す。

### (お知らせ)

ネットワークを初期化中は、ネットワークの再起動に時間がかかります。 その間、「初期設定」メニューの「ネットワーク設定」はグレー表示になり、設定できません。

# 有線 LAN で接続する

### (お知らせ)

ネットワーク機能をご利用になる場合は「ネットワーク設定」の各設定を行い、「制御端子選択」および「DIGITAL LINK モード | で必ず LAN を有効に設定してください。(Lor 17ページ)

### コンピューターの操作

有線LANでの接続ができます。ただし、ネットワークの設定はネットワーク管理者に確認してから行ってください。

### ┃ コンピューターの電源をオンにする

### 2 ネットワーク管理者の指示に従い、ネットワークの設定を行う

ディスプレイの設定が工場出荷の状態( $\log 11 \times -\frac{1}{2}$ )であれば、コンピューター側は下記ネットワーク設 定でお使いいただけます。

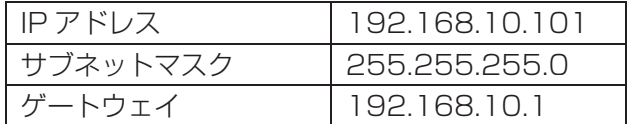

## 無線 LAN で接続する

### コンピューターの操作

### 1 ネットワーク管理者の指示に従い、ネットワークの設定を行う

- ・ ディスプレイ側の設定が「M-DIRECT」であれば、コンピューター側のネットワーク設定を「IP アドレ スを自動的に取得する」に設定します。
- ディスプレイ側の設定が「USER1」~「USER3」で工場出荷状態(Lo 15ページ)であれば、コンピュー ター側のネットワーク設定を以下のようにすると、そのままお使いになれます。

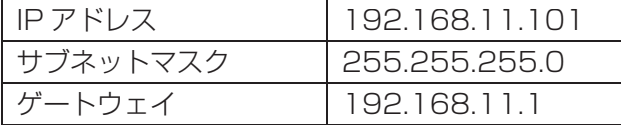

### 2 ディスプレイに設定されている「SSID」と、同じ SSID を設定したワイヤレスネットワー クに接続する。

ディスプレイ側の設定が「M-DIRECT」で工場出荷時状態の場合、「SSID」は「M-DIRECT +ディスプレイ ID の下 4 桁の数字」です。 ディスプレイ側の設定が「USER1」~「USER3」で工場出荷状態の場合、「SSID」は「Panasonic Display」です。

#### (お知らせ)

- ・ Windows の[ワイヤレスネットワーク接続]以外のワイヤレスユーティリティをご使用になる場合はご 使用されるワイヤレスユーティリティの操作手順に従って接続操作してください。
- ・ アクセスポイントを使用する場合は、ディスプレイおよびコンピューターのネットワークの個々の設定を、 ネットワーク管理者の指示に従い行ってください。

### WEB ブラウザからのアクセスのしかた

1 コンピューターの WEB ブラウザを起動する。

2 WEB ブラウザの URL 入力欄に本機で設定した IP アドレスを入力する。

### 3 ユーザー名とパスワードを入力する。

出荷時の設定は、ユーザー名:user1 (ユーザー権限)/admin1 (アドミニストレータ権限)、 パスワード:panasonic です。

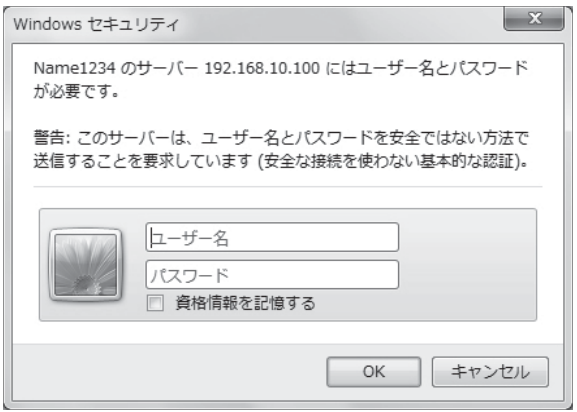

4 [OK] をクリックする。

「ディスプレイ情報」ページが表示されます。

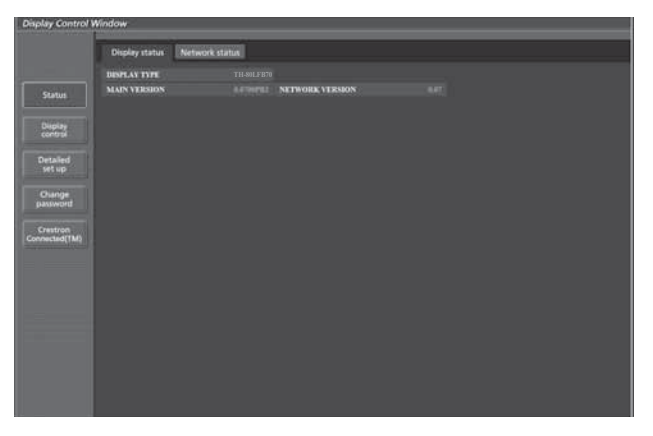

#### (お知らせ)

- WEB ブラウザを同時に複数立ち上げて設定や制御を行うのは避けてください。
- ・ 最初にパスワードの変更を行ってください。
- ・ アドミニストレータ権限は、全機能を使用できます。ユーザー権限は、「ディスプレイ情報」、「ネットワーク情報」、 「基本制御」、「詳細制御」、「パスワード変更」のみ使用できます。
- ・ パスワードを 3 回続けて間違えると、数分間ロックされます。
- ・ WEB ブラウザで制御したい場合は「ネットワーク設定」メニュー内の「WEB 制御」を「オン」にしてください。

■ 各項目の説明

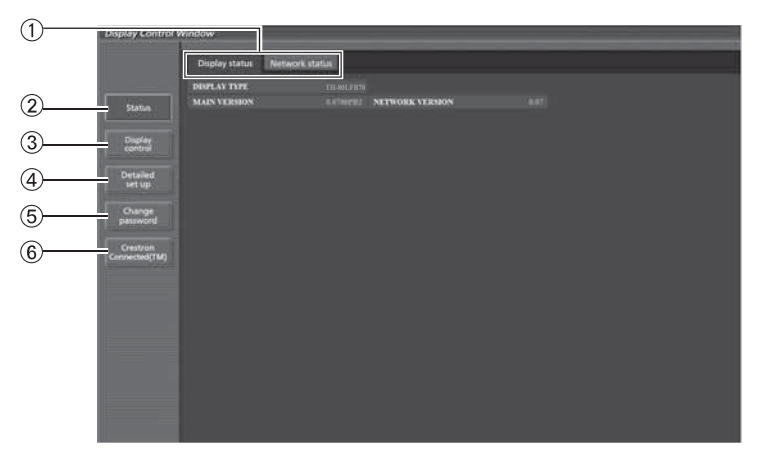

- ページタブ
- クリックすると、ページが切り換わります。 **2 モニター情報 [Status]**
- この項目をクリックすると、ディスプレイの状態 が表示されます。
- ディスプレイコントロール [Display control] この項目をクリックすると、ディスプレイコント ロールページが表示されます。
- 詳細設定 [Detailed set up]
- この項目をクリックすると、詳細設定ページが表 示されます。
- パスワード変更 [Change password] Crestron Connected™
- この項目をクリックすると Crestron Connected™ の操作画面が表示されます。

### ディスプレイ情報ページ

[Status]→[Display status]をクリックします。 以下の項目における本機の状態を表示します。

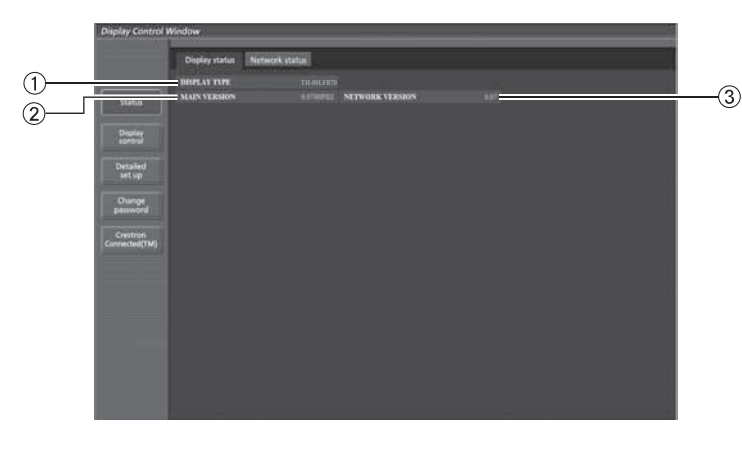

- ディスプレイの種類を表示します。
- ディスプレイ本体のファームウェアバージョンを 表示します。

ネットワークのファームウェアのバージョンを表 示します。

### ネットワーク情報ページ

[Status]→[Network status]をクリックします。 現在のネットワークの設定情報が表示されます。

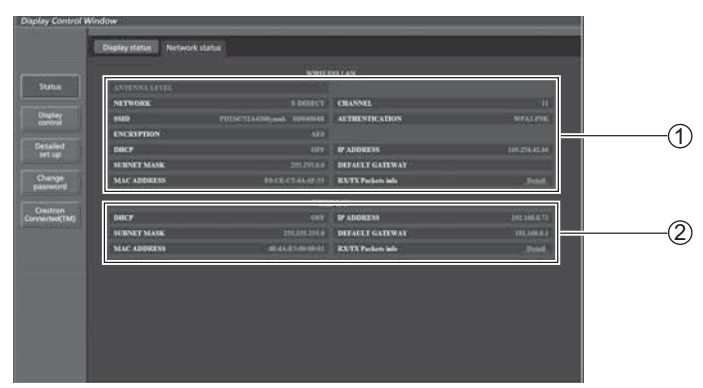

無線 LAN の設定内容を表示します。 有線 LAN の設定内容を表示します。

#### 基本制御ページ

[Display control]→[Basic control]をクリックします。

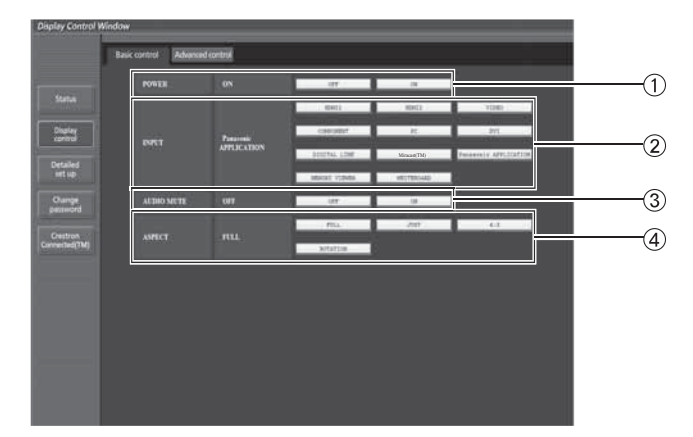

① 電源の [ 入 ]/[ 切 ] の操作

- 2 入力切り換え
- 3AV ミュートの操作

画面モードの切り換え

### (お知らせ)

無線で接続された場合、下記の項目が異なります。

- ・ Miracast(TM), MEMORY VIEWER 入力には切替できません。
- ・ Crestron Connected(TM) は制御できません。
- ・「無線ネットワーク待機モード」がオフの時には、電源の「入」/「切」の操作は表示されません。

### ┃ 詳細制御ページ

[Display control]→[Advanced control]をクリックします。

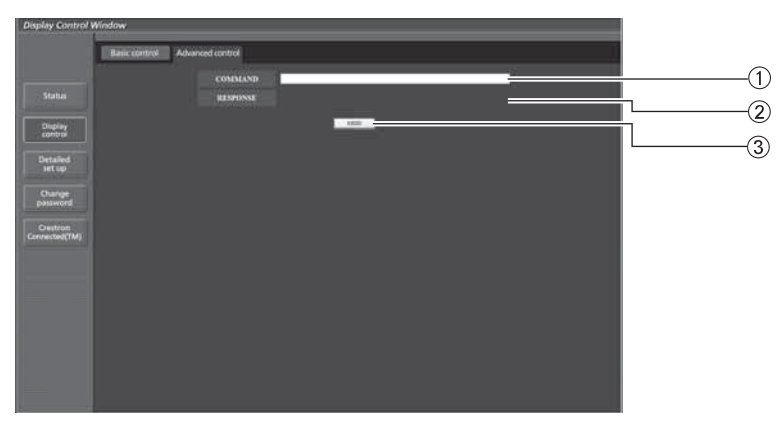

- コマンドを入力します。シリアル制御で使用しているコマンドと同じコマンドを使います。 (La 取扱説明書「ディスプレイ編」を参照)
- 本機からの応答が表示されます。
- コマンドが送信され、実行されます。

### (お知らせ)

設定変更後、ディスプレイの状態が表示されるまでに、時間がかかる場合があります。

### ユーザー名パスワード変更ページ

[Change password]をクリックします。

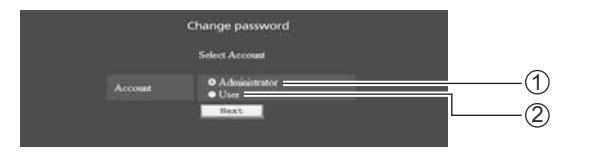

① Administrator (アドミニストレータ)を選択 ② User (ユーザー) を選択

### ■ Administrator (アドミニストレータ)について

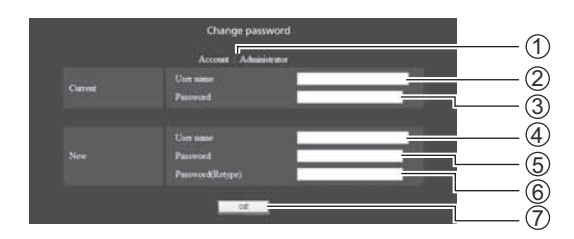

 変更を行うアカウントの表示 変更前のユーザー名入力欄 変更前のパスワード入力欄 変更後のユーザー名入力欄 変更後のパスワード入力欄 変更後のパスワード(確認)入力欄

パスワード変更実行ボタン

### ■ User (ユーザー) について

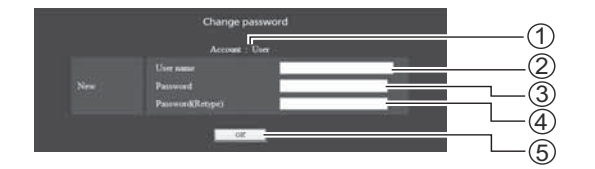

①変更を行うアカウントの表示 変更後のユーザー名入力欄

変更後のパスワード入力欄

- 変更後のパスワード(確認)入力欄
- パスワード変更実行ボタン

### ■ パスワード変更 (ユーザー権限)

ユーザー権限時はパスワードの変更のみ有効です。

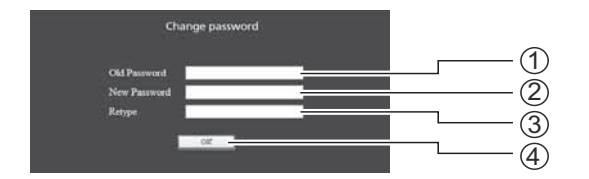

 旧パスワード入力欄 新パスワード入力欄 新パスワード(確認)入力欄 パスワード変更実行ボタン

### (お知らせ)

管理者アカウント変更時は「変更前のユーザー名」、「変更前のパスワード」の入力が必要です。

### LAN 設定ページ

[コンピューターの管理者(Administrator)]の権限なしで接続する場合や、無線 LAN で接続する場合に、ディ スプレイに関するネットワークの詳細設定を行うことができます。

### ■ LAN 設定

- 1 メインメニューの [Detailed set up] をクリック する。
- 2 設定を変更したい項目にチェックを入れ、[Next] をクリックする。

設定画面が表示され、現在の設定が表示されます。

- ・[Change]をクリックすると LAN 設定の変更ができます。
- ・[Back]をクリックすると元の画面に戻ります。

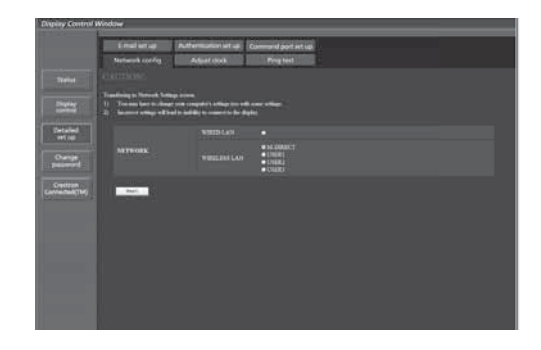

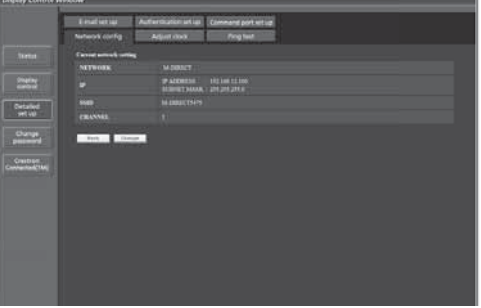

3 詳細を設定し、[Next]をクリックする。 [Next]をクリックすると、次のページが表示され、詳細な 設定ができます。 ここでの設定は、ディスプレイの「ネットワーク設定」メニュー で、設定する内容と同じです。 · 有線 LAN (La 11 ページ) · 無線 LAN (La 12ページ)

必要な項目の入力がすべて完了すると、入力内容の確認画面 が表示されます。 (無線 LAN 画面)

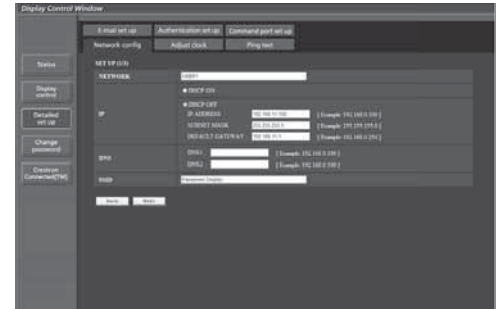

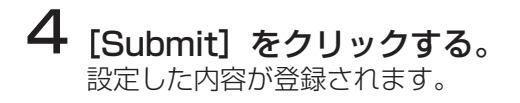

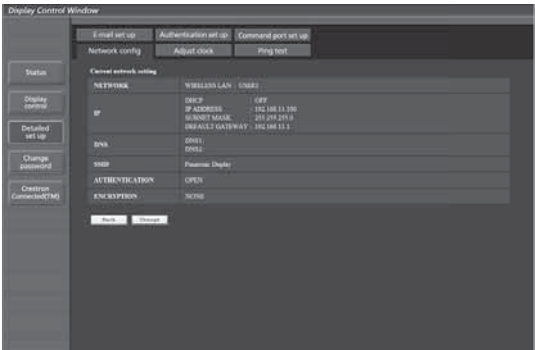

(無線 LAN 画面)

### ■ 登録された内容を有効にするには (無線 LAN のみ)

ディスプレイの「ネットワーク設定」メニューで「無線 LAN」を選択し、ここで設定を登録したネットワー クを選択してください。

### (お知らせ)

- ・ 映像/音声データは、AES 暗号処理が施されていますので重要なデータは保護されます。
- ・ LAN で接続中に LAN 設定を変更したとき、接続が途切れる場合があります。

### 時刻設定ページ

[Detailed set up]→[Adjust clock]をクリックします。

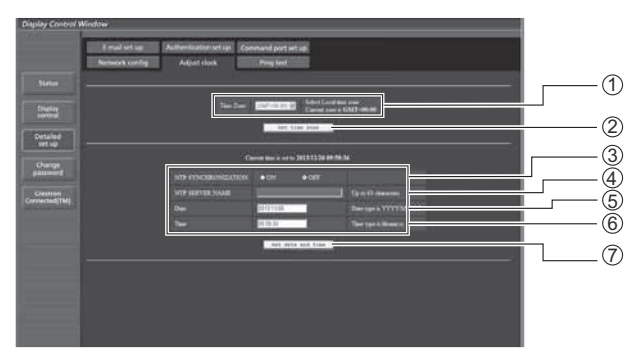

- ①タイムゾーンを選択します。 (日本は GMT + 09:00)
- ② タイムゾーンの設定更新ボタン
- 
- 自動で日時を設定する場合は ON にします。 自動で日時を設定する場合は NTP サーバーの IP アドレスかサーバー名を入力します。 (サーバー名を入力する場合は DNS サーバーの設 定が必要です。)

#### (お知らせ)

時刻を設定してもすぐに時刻が合わなくなる場合は、お買い上げの販売店にご相談ください。

6日付の入力欄 時間の入力欄 日時設定の更新ボタン

### 接続テストページ

DNS サーバーなどとネットワークが接続しているかを確認できます。 [Detailed set up] → [Ping test] をクリックします。

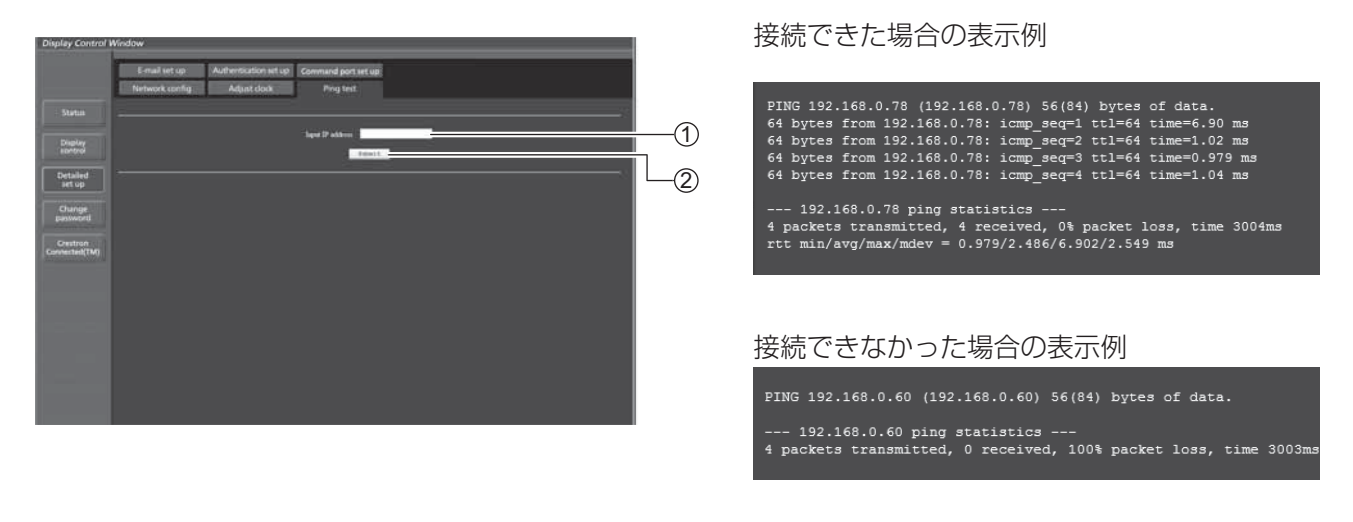

#### テストするサーバーの IP アドレスの入力 テストの実行ボタン

### コマンドポート設定

コマンドコントロールで使用するポート番号を設定します。 [Detailed set up] → [Command port set up] をクリックします。

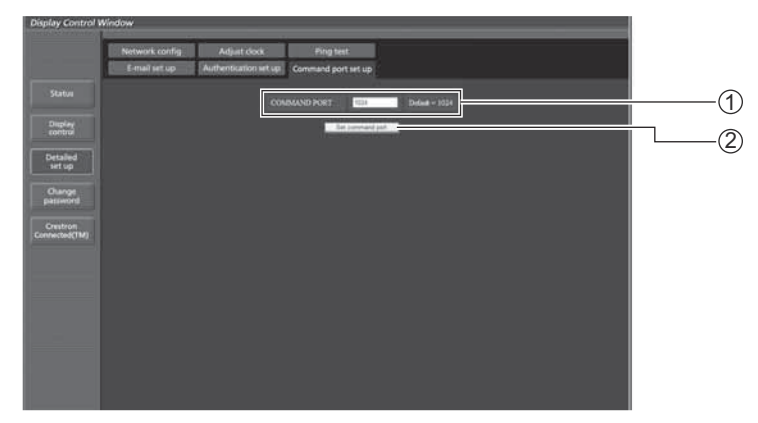

コマンドコントロールで使用するポート番号の入力 設定の更新ボタン

### E メール設定ページ

ホワイトボード機能で表示されている画像データを E メールで送信できます。 [Detailed set up] → [E-mail set up] をクリックします。

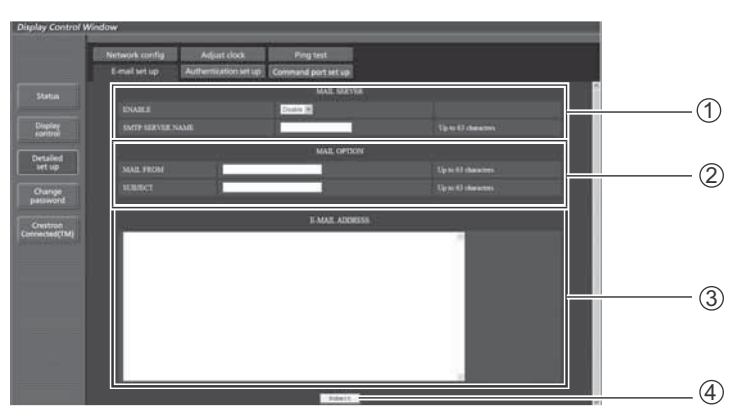

#### ①メールサーバーの設定

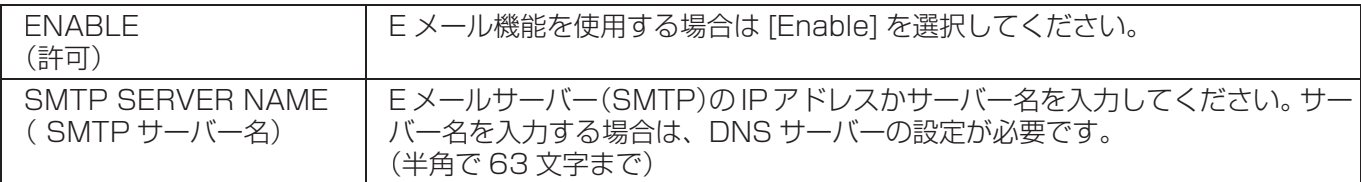

②メールのオプション

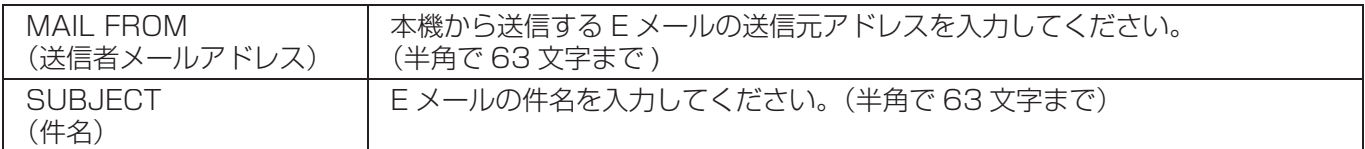

③メール送信先アドレス

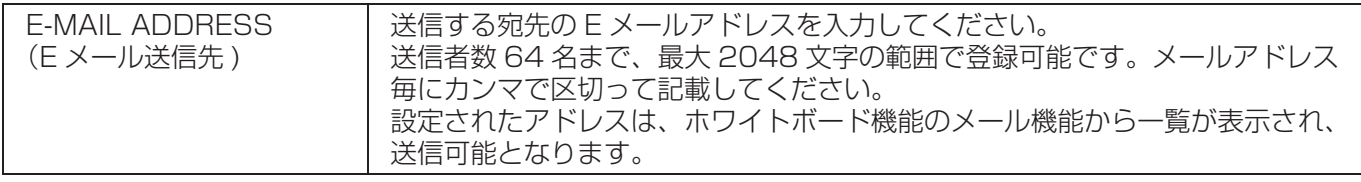

### ④送信

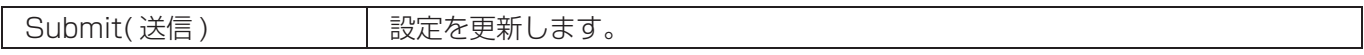

### 認証サーバー設定ページ

メール送信に POP 認証または SMTP 認証が必要な場合は、認証項目を設定します。 [Detailed set up]→[Authentication set up]をクリックします。

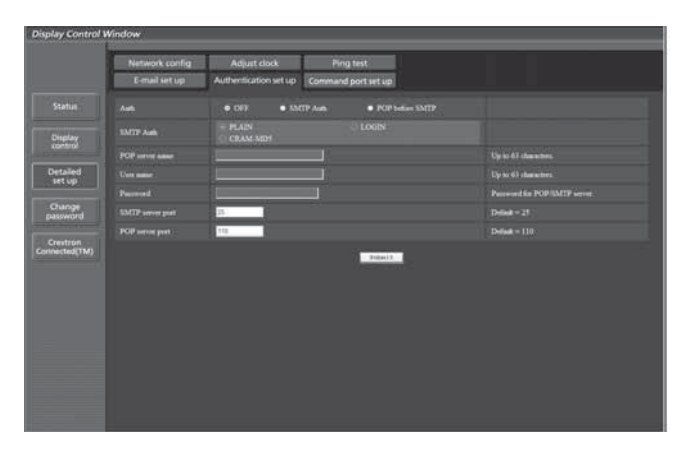

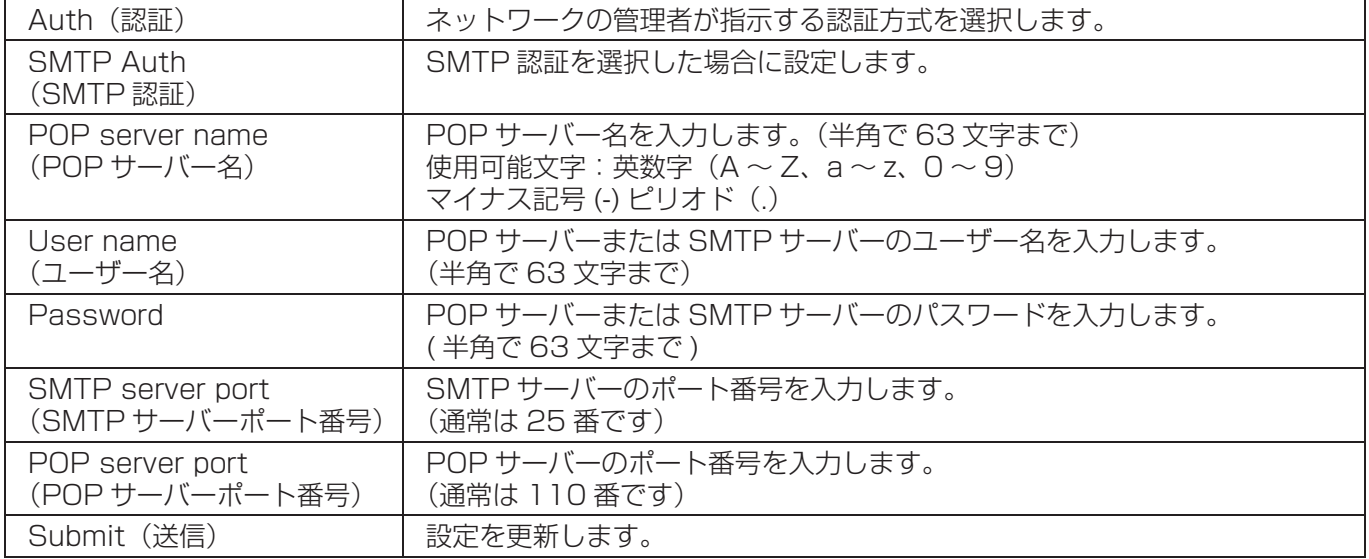

### Crestron Connected™ (Crestron Connected™ 操作画面 )

Crestron Connected™でディスプレイの監視/制御を行うことができます。 ご使用のパソコンにAdobe Flash Playerがインストールされていない場合、もしくはFlashに対応していな いブラウザでは表示されません。その場合、操作ページの[Back]をクリックして前のページに戻ってください。

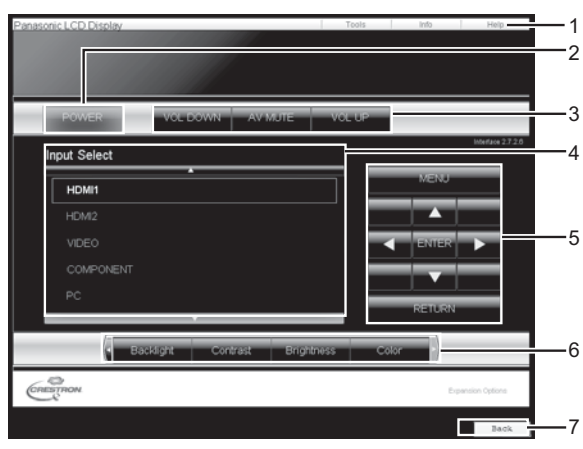

### ● [Tools]ページ

操作ページで[Tools]をクリックします。

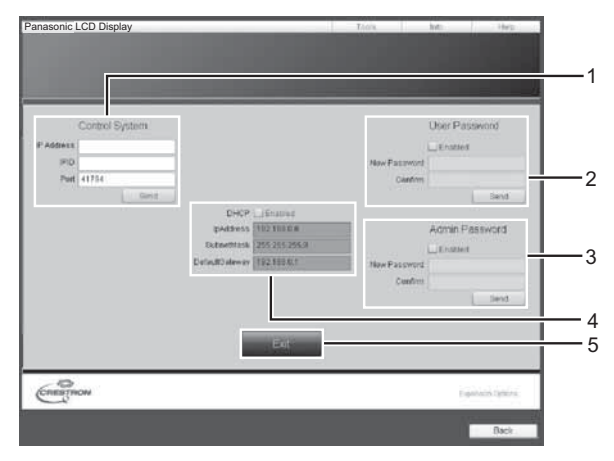

### ● 操作ページ インディング インディング しょうしゃ しょうしょう 1 [Tools] [Info] [Help]

ディスプレイの設定/情報/ヘルプページに切り換え るタブです。

### 2 [POWER]

電源の切/入を切り換えます。

3 [VOL DOWN] [AV MUTE] [VOL UP] 音量/AVミュートの操作をします。 ディスプレイの電源が切れている場合、これらの操作 はできません。

### 4 [Input Select]

入力切り換えの操作をします。 ディスプレイの電源が切れている場合、この操作は できません。

### 5 メニュー画面の操作ボタン

メニュー画面の操作をします。

### 6 画質調整

画質に関する項目の操作をします。

- 7 [Back] 前のページへ戻る操作をします。
- 1 [Control System]

ディスプレイに接続するコントローラーとの通信に必 要な情報を設定します。

2 [User Password] Crestron Connected™の操作ページ内でのユー ザー権限パスワードを設定します。

### 3 [Admin Password] Crestron Connected™の操作ページ内でのアドミ ニストレーター権限パスワードを設定します。

- 4 [Network Status] 有線LANの設定内容を表示します。
	- [DHCP]
	- [IpAddress]
	- [SubnetMask]
	- [DefaultGateway]

いずれも現在設定している値を表示します。

5 [Exit]

操作ページに戻ります。

### (お知らせ)

● Crestron Connected™でディスプレイの監視/制御を行う場合は、[ネットワーク設定]メニューの[Crestron Connected™]を[オン] に設定してください。(図 17ページ)

## WEB ブラウザコントロールを使う

### ●[Info]ページ

操作ページで[Info]をクリックします。

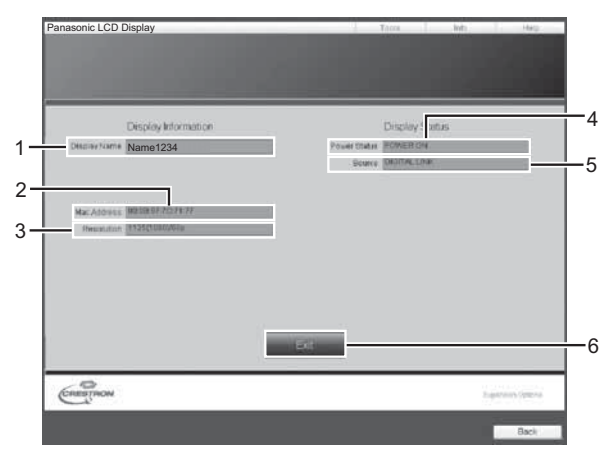

- 1 [Display Name] ディスプレイ名を表示します。
- 2 [Mac Address] MACアドレスを表示します。 3 [Resolution]
- 解像度を表示します。
- 4 [Power Status] 電源の状態を表示します。
- 5 [Source] 選択している映像入力を表示します。
- 6 [Exit] 操作ページに戻ります。

### ● [Help]ページ

操作ページで[Help]をクリックします。 [Help Desk]ウィンドウが表示されます。

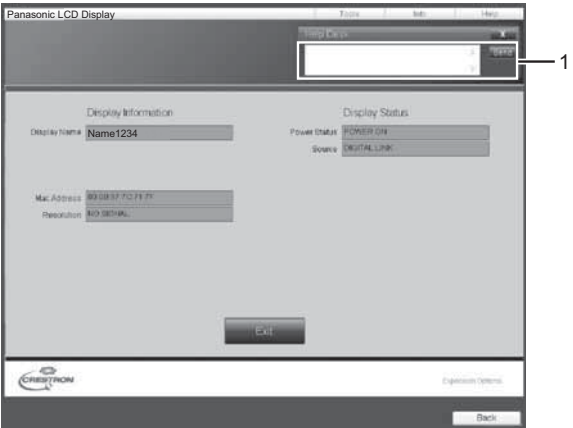

1 [Help Desk]

Crestron Connected™を利用する管理者に対して メッセージの送受信ができます。

本機のネットワーク機能は PJLink™ クラス 1 に対応しており、PJLink™ プロトコルを使用してパソコンから下 記のような操作ができます。

- ディスプレイの設定
- ディスプレイの状態問い合わせ

対応コマンド

PJLink™プロトコルで本機を制御する際のコマンドは下表の通りです。

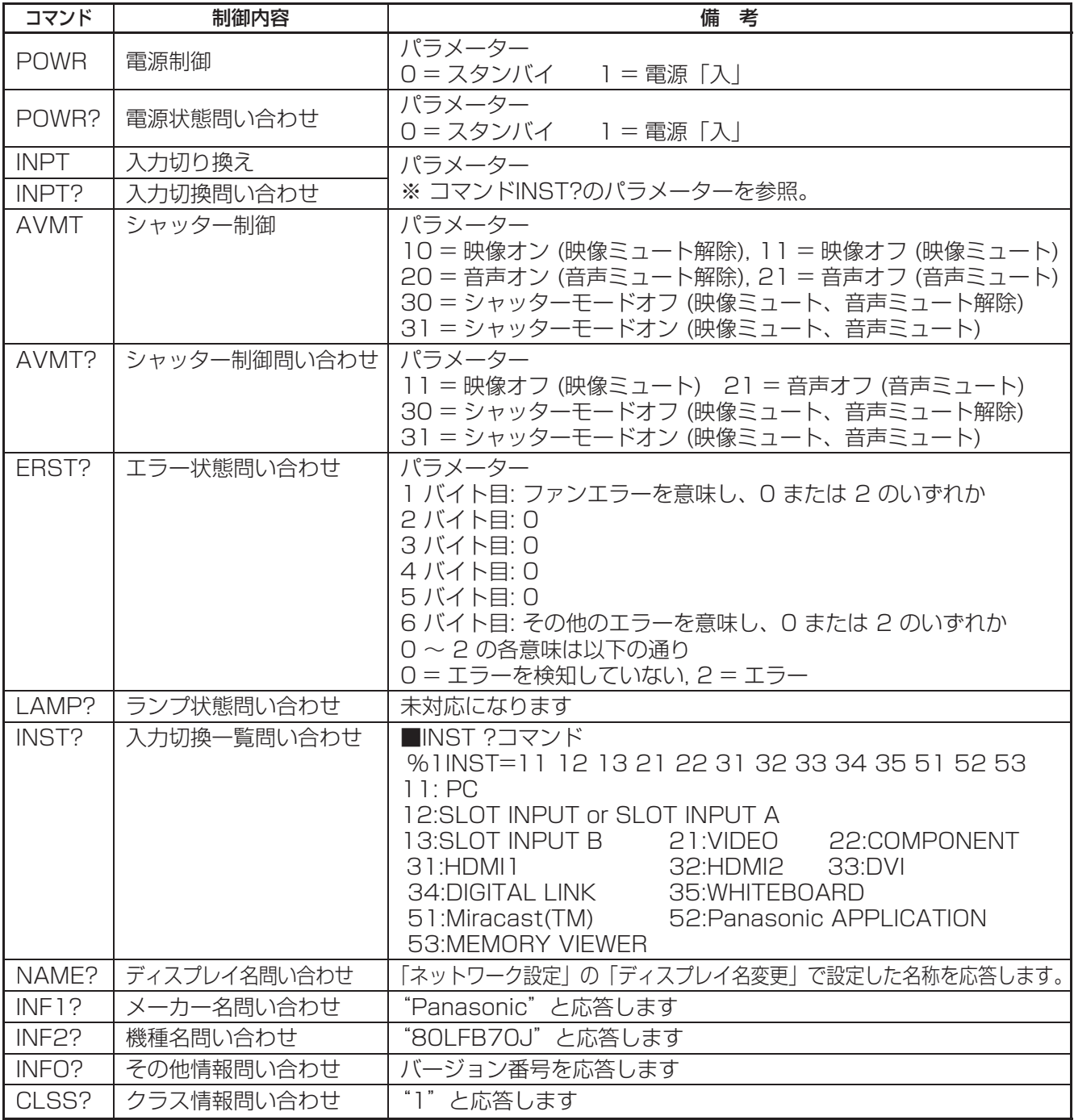

### PJLink™セキュリティ認証

PJLinkで使用するパスワードはWEB制御で設定したパスワードと同じです。(Large 22ページ) 認証なしで使用する場合は、WEB制御のパスワードをなしに設定してください。

● PJLink™は、日本、米国、その他の国や地域における出願商標です。 PJLink™に関する仕様については(社)ビジネス機械・情報システム産業協会のWEBサイトを参照してください。 URL http://pjlink.jbmia.or.jp/

# 商標について

- ・VGA、XGA、SXGA は米国 International Business Machines Corporation の商標です。
- ・Microsoft®、Windows®、Windows Vista®、Internet Exproler® は、米国 Microsoft Corporation の、 米国およびその他の国における登録商標または商標です。
- ・Macintosh、Mac、Mac OS、OS X、Safari は、米国および他の国々で登録された Apple Inc. の商標です。
- ・PJLink 商標は、日本、米国その他の国や地域における登録又は出願商標です。
- ・HDMI、HDMI ロゴ、および High-Defnition Multimedia Interface は、米国および他の国における HDMI Licensing LLC の商標または、登録商標です。
- ・RoomView、Crestron RoomView、Fusion RV は、Crestron Electronics, Inc. の登録商標です。 Crestron Connected は Crestron Electronics, Inc. の商標です。
- ・Miracast は Wi-Fi Alliance の商標です。
- ・Android は、Google Inc. の商標です。
- ・iPad、iPhone、iPod touch は、米国および他の国々で登録された Apple Inc. の商標または登録商標です。
- なお、各社の商標および製品商標に対しては特に注記のない場合でも、これを十分尊重いたします。

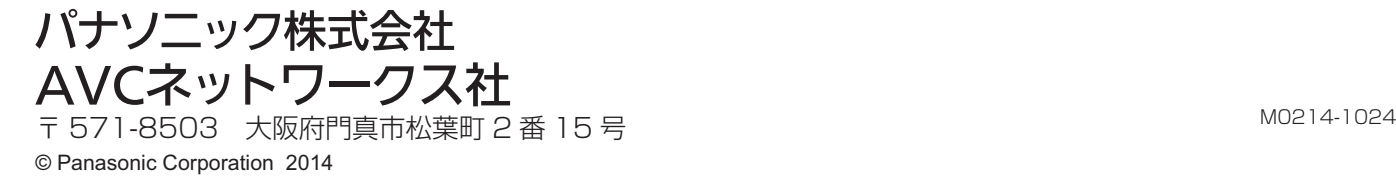